# CYL SOFTWARE

# **VALUATION 365 - APPLICATION MANUAL**

**Valuation 365** Application Manual for Microsoft Dynamics 365 Business **Central** 

> Status: 05.08.2021 Author: CKL Software GmbH

Luruper Chaussee 125 +49 40 533 00 999-8 Haus 6 – links info@ckl-software.de

CKL Software GmbH  $\qquad \qquad \qquad \qquad \qquad \qquad \qquad +49\,40\,533\,00\,999\text{-}0$ 

DE-22761 Hamburg www.ckl-software.de

# **CONTENT**

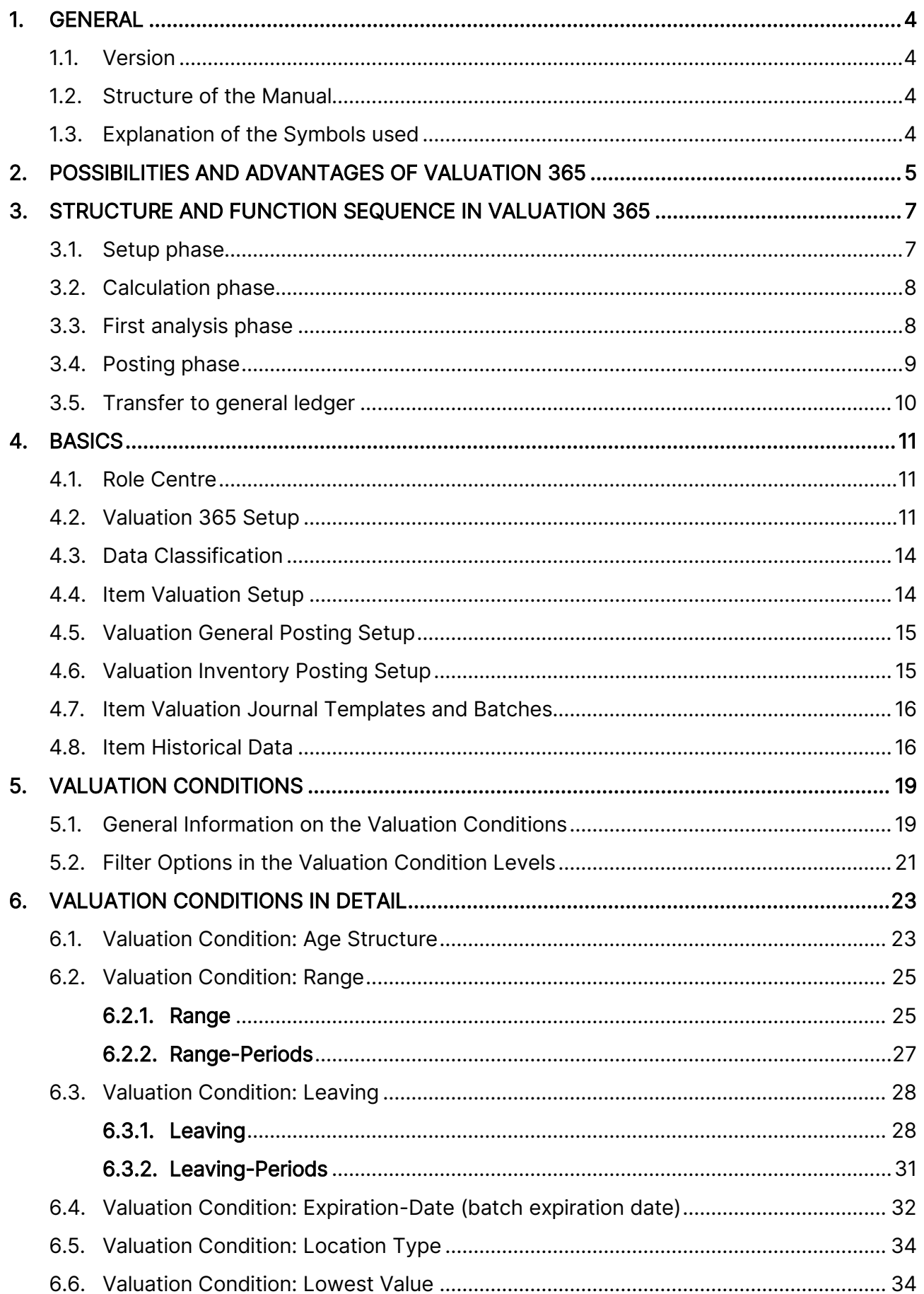

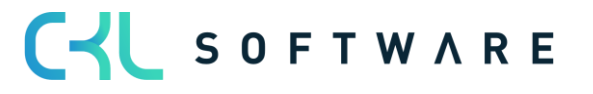

# VALUATION 365 - APPLICATION MANUAL **Page 3** from 59

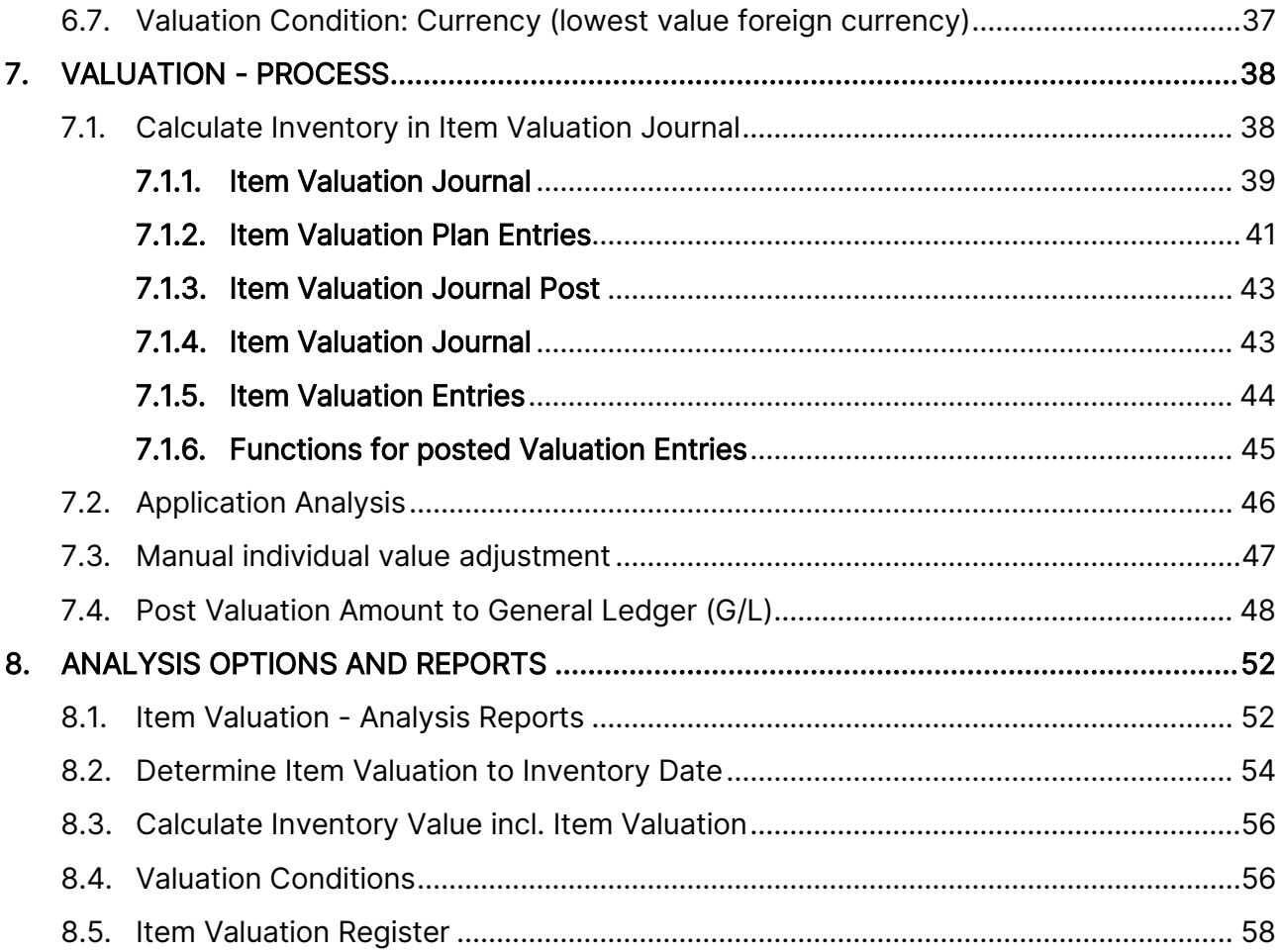

# <span id="page-3-0"></span>**1. GENERAL**

#### <span id="page-3-1"></span>1.1. **Version**

This manual describes the contents of Valuation 365 for Microsoft Dynamics 265 Business **Central** 

#### <span id="page-3-2"></span>**1.2.Structure of the Manual**

This manual describes the functions of the sections:

- Basics
- Valuation conditions
- Valuation process

The manual contains the description of the individual fields as well as a process description for use. Further information on the fields can be found in the online help.

## <span id="page-3-3"></span>**1.3.Explanation of the Symbols used**

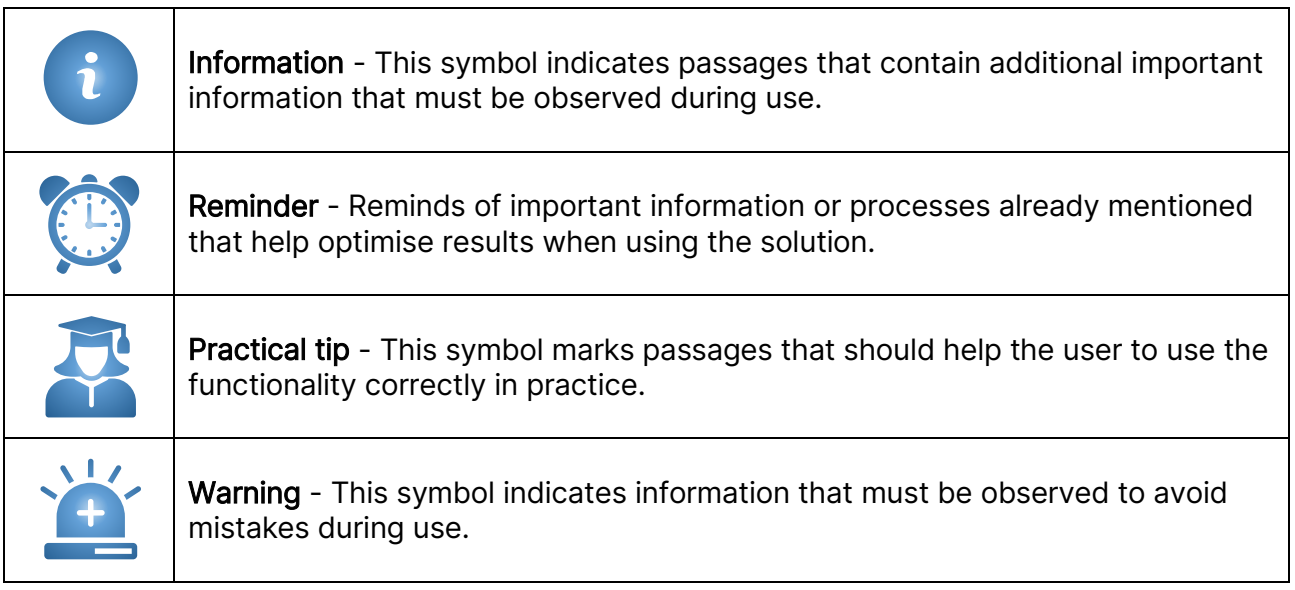

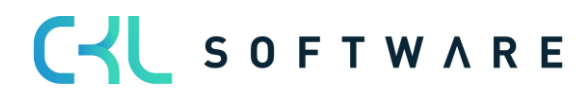

#### VALUATION 365 - APPLICATION MANUAL **Page 5** from 59

# <span id="page-4-0"></span>**2. POSSIBILITIES AND ADVANTAGES OF VALUATION 365**

Valuation 365 is a special ISV solution based on Microsoft Dynamics 365 Business Central®. This is a special function extension of the ERP standard solution from the manufacturer Microsoft.

This enables you to prepare and value current assets correctly and reliably within the framework of your annual financial statements or reporting date analysis in accordance with special valuation specifications and your own valuation conditions.

Valuation 365 supports Microsoft Dynamics 365 Business Central® users who, for example, have a high number of items, a large number of item groups, high value items, high stock values or items with expiry dates when valuing current assets.

The Valuation 365 module is completely based on the item movements in Microsoft Dynamics 365 Business Central®. Each stock is interpreted according to the assigned valuation condition and a devaluation amount is suggested for the posting. The lowest value is always marked as valid as a result of all active and used valuation conditions. The user can change or adjust the value manually via an individual value adjustment.

The following concrete advantages result for the user from the use of Valuation 365:

#### • Valuation of assets as at the balance sheet date.

- o Further support of this valuation topic compared to the Microsoft Dynamics 365 Business Central® standard (revaluation functionality insufficient).
- $\circ$  All valuation operations can be carried out *without impact to unit cost*. The original cost price remains unchanged and ensures that the original production costs are retained.
- Integrated valuation functionality in Microsoft Dynamics 365 Business Central®.
	- o No time-consuming determination of the valuation values in Excel or other external calculation tools necessary.
	- o In Valuation 365, *different periods* (per week, month, quarter or year) can be stored for the valuation of the assets.
	- o Posting proposals can be created, which can then be posted to separate accounts via a separate account assignment matrix.
	- o The valuation amounts are *automatically reversed in* subsequent periods at the next valuation.

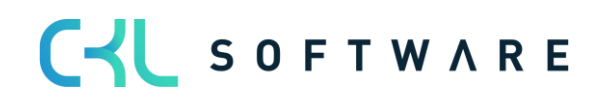

#### VALUATION 365 - APPLICATION MANUAL **Page 6** from 59

- Derivation (conditions and principles) and traceability of the Valuation results directly in Microsoft Dynamics 365 Business Central®.
	- o For a *data migration*, a separate table can be used in which the historical acquisition/access date is stored. Thus, the data is enriched by external information.
	- o The most recent Valuations can be displayed in the Item.
	- o Items with the same voucher number and posting date can be searched for using a function. This allows the underlying posting items and documents to be displayed. This ensures traceability within Microsoft Dynamics 365 Business Central® at all times.
- Mapping of the "strict lowest value principle" and the associated conditions.
- Acceptance towards third parties (auditors, tax auditors) increases.
	- $\circ$  The conditions and valuation amounts used for the valuation are directly evident and can be derived in an integrated manner....
	- $\circ$  The report for *determining the current warehouse value* is automatically expanded to include the valuations.
- Simulations, result previews and individual analyses of a planned or completed Valuation.
	- $\circ$  What-if" analyses increase transparency and control effect as well as the effectiveness on the company result (balance sheet & P&L).
	- o The values determined by simulation can be posted to own accounting accounts to be defined via a new function.
	- o Freely definable Valuation simulations can be created.

#### • High time saving

- o Valuation with just a few clicks and through a lean Valuation process
- o No need for a third-party application, e.g. Excel
- o Fast processing of the Valuation and elimination of errors

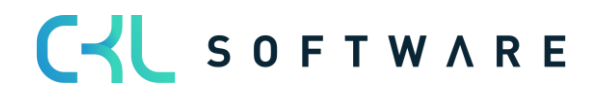

#### VALUATION 365 - APPLICATION MANUAL **Page 7** from 59

# <span id="page-6-0"></span>**3. STRUCTURE AND FUNCTION SEQUENCE IN VALUATION 365**

The basic structure of the module Valuation 365 with the necessary tables and functionalities is described here.

Exemplary structure for "Post Without Impact to Unit Cost ":

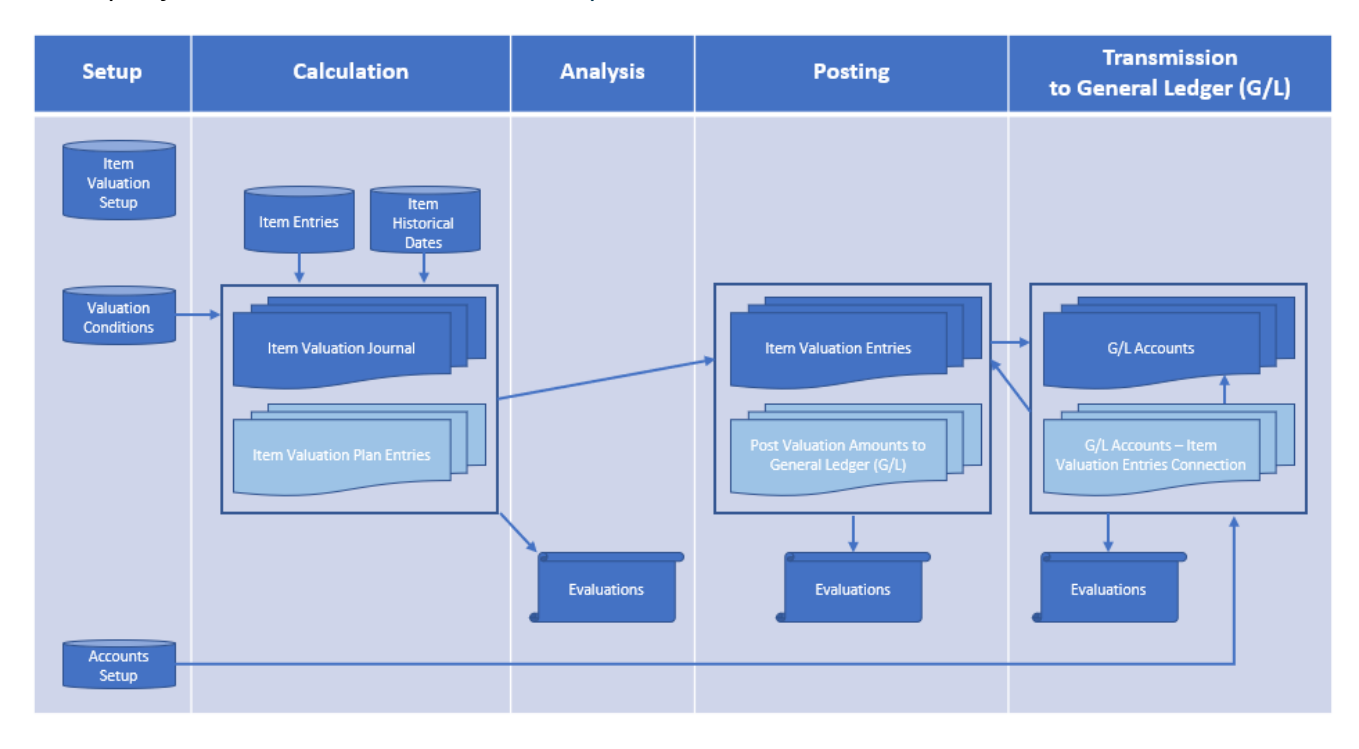

The structure of Valuation 365 can be visualised, as can be seen in the figure. For a better description, the following phases have been marked in the figure:

- **Institution**
- **Calculation**
- Analysis
- Booking
- Transfer to finance.

#### <span id="page-6-1"></span>**3.1.Setup phase**

In order to use the functions of the module, some facilities are required. Detailed information on this is described in further chapters Basics and Valuation Condition.

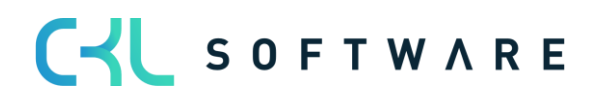

#### <span id="page-7-0"></span>**3.2. Calculation phase**

After the necessary set-up data has been created, the actual activity in Valuation 365 begins with the calculation of the inventory in the Item Valuation Journal.

The basis for a valuation are the item entries. All open and invoiced items (item ledger entries that have a remaining quantity) are valued on the basis of the cost price according to the Valuation Conditions applicable to the item.

For each line, so-called Item Valuation Plan Entries are generated in the background. These Item valuation plan entries represent the Valuation Conditions that apply to the item and show the current stock value and the valuation for the item. If several Valuation Conditions apply to the Item ledger entries, the condition for which the Item ledger entries experiences the highest devaluation (due to the lowest value principle) is marked as the valid value. However, if necessary, the valid value can also be changed manually in the Item Valuation Plan Entries in the form of a valid single value. The valid value can later be transferred to the general ledger.

The Item Historical Data tables form a further basis for the calculation. There, for example, the date of Item receipt (date of origin) can be stored. This is relevant, for example, in the case of a data transfer, as the original date of the Item receipt (e.g., 02.05.2017) is overwritten with the date of the transfer (e.g., 31.12.21). Without the Item Historical Data table, for example, the transfer date would be used for a valuation according to age structure and not the correct date of origin of the Item. As a result, the Item would be rated better than permissible due to the newer date.

# <span id="page-7-1"></span>**3.3. First analysis phase**

The valuations can be analysed with the help of various reports even before the valuation amounts are posted. For example, individual Valuations can be created with item valuation - analysis reports. Valuations can be made according to different groupings or a result preview/simulation of the Item valuation plan entries can be made.

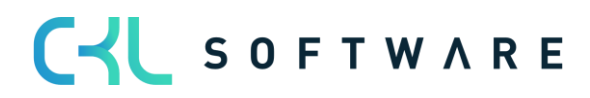

#### <span id="page-8-0"></span>**3.4. Posting phase**

In the next step, the newly calculated and analysed warehouse values are posted. There are two possibilities here. Either the valuation amounts are posted without influence on the cost price or with influence on the cost price.

An entry affecting the cost price corresponds to a *revaluation* of the valued item ledger entries. This type of entry generates value items. The revaluation takes place according to the procedure in the revaluation journal and results in the revalued stock values with impact to unit cost.

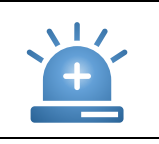

Warning - In the next Valuation run, this would not result in a Valuation on the original value, but on the already devalued values.

Which type of booking is to be carried out can be defined in the item valuation setup.

The lines posted via the Item valuation journal are saved centrally as Item valuation entries. This means that even after several periods, the Item valuation register can still be used to trace which quantity was valued when and for which condition. The Item valuation plan entries of the non-valid values are also posted as Item valuation entries for reasons of transparency. In this way, it can be traced how the various valuation amounts came about.

The individual item valuation entries can be viewed more closely via the item valuation register. It is also possible to check whether the valid item valuation entries have already been transferred to the financial accounting and whether the offsetting entry has already been made in the subsequent period.

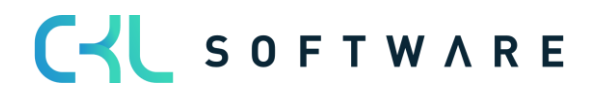

### <span id="page-9-0"></span>**3.5. Transfer to general ledger**

In the final phase, the valuations are posted to the general ledger.

The accounts to which the valuation amounts are posted *as revaluation (with impact to unit* cost) in the case of a booking are determined via the general posting setup or inventory posting setup, as in Microsoft Dynamics 365 Business Central® Standard.

The accounts to which the valuation amounts are posted when a posting is made without impact to unit cost are defined in the valuation general posting setup and valuation inventory posting Setup.

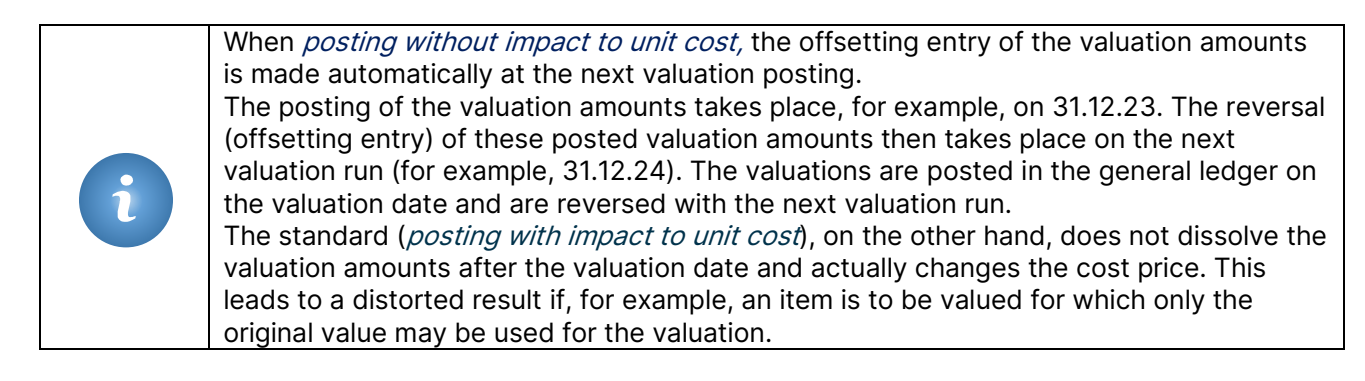

Provided that the item valuation entries have been transferred to the general ledger and because of this G/L entries have been created, a link between the two entries is created in the G/L entries - item valuation entries. In this way, it is later possible to trace which G/L entries result from which item valuation entries and vice versa.

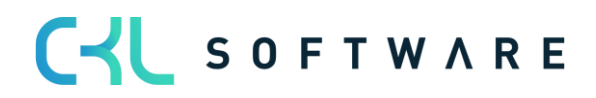

# <span id="page-10-0"></span>**4. BASICS**

#### <span id="page-10-1"></span>**4.1.Role Centre**

The module is integrated into the role centre Accountant of Microsoft Dynamics 365 Business Central® and can be accessed from there.

In addition, there are branching options in the Item overview and Item card.

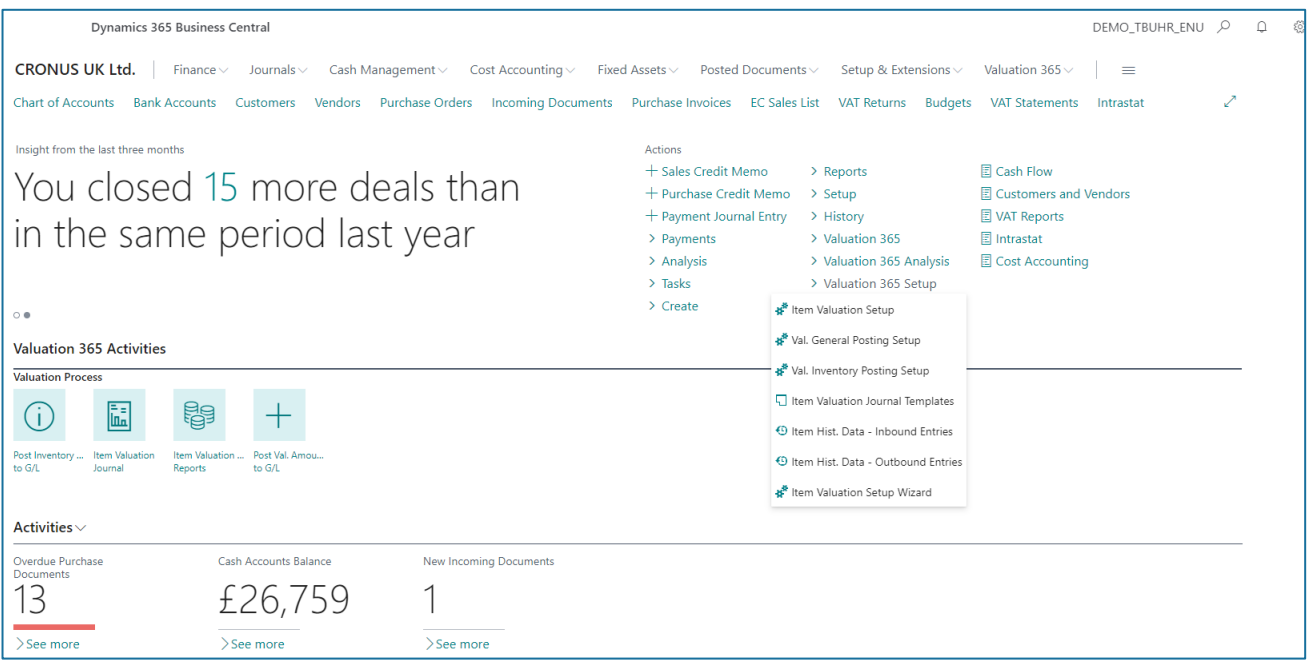

#### <span id="page-10-2"></span>**4.2. Valuation 365 Setup**

With the Item Valuation Setup Wizard function, basic setup parameters for the module can be created and stored in the system.

In doing so, the furnishing fields of the Item Valuation Setup described in more detail and can be defined step by step.

In addition, Source codes can be generated and stored for posting the Item valuation journals and the valuation regulation.

In addition, a basic framework of all Valuation Conditions can be created, which can then be used as a basis for the Valuation. The conditions can be individually changed and extended.

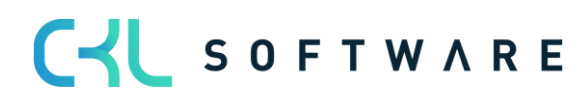

# VALUATION 365 - APPLICATION MANUAL **Page 12 from 59**

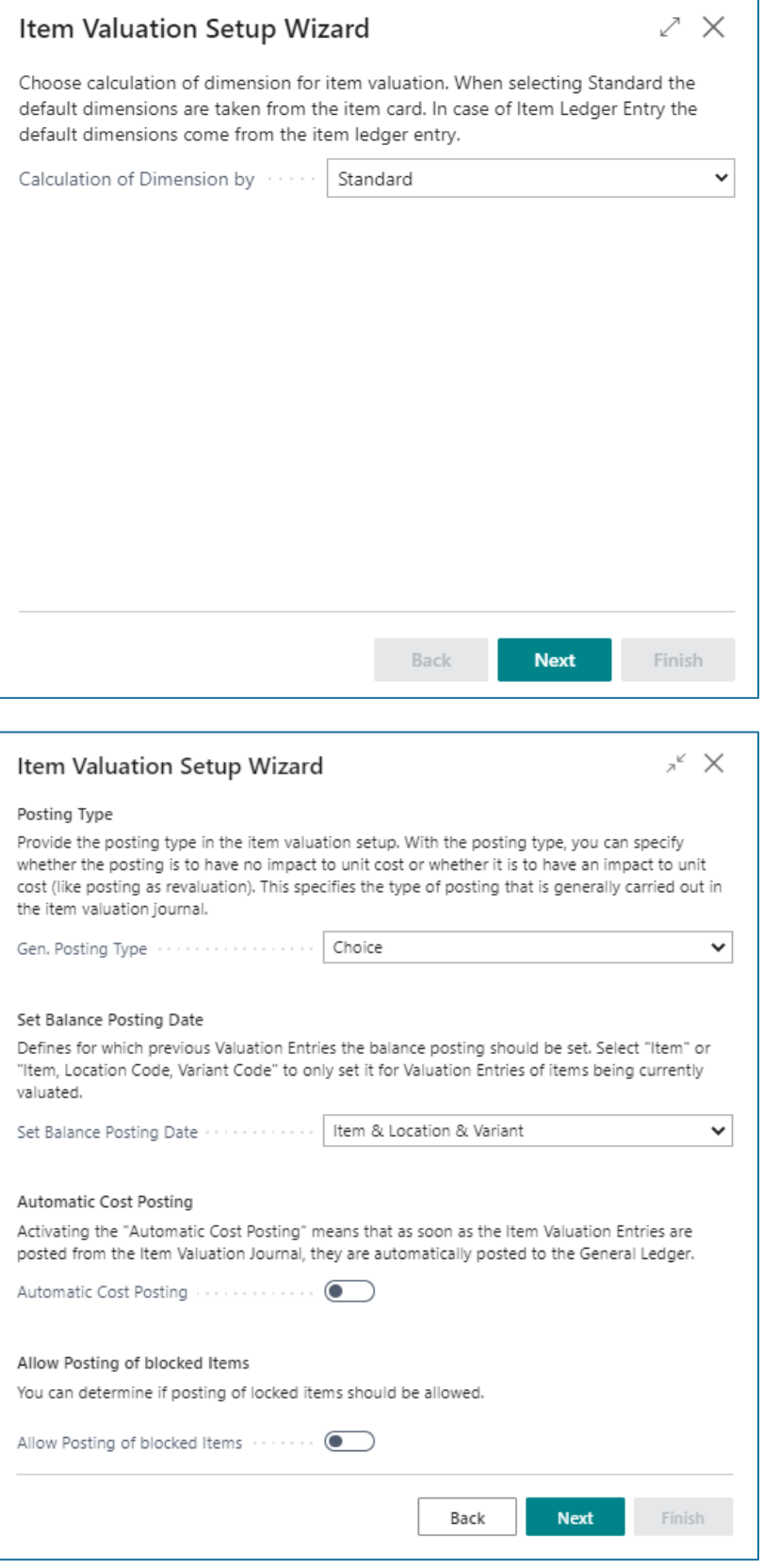

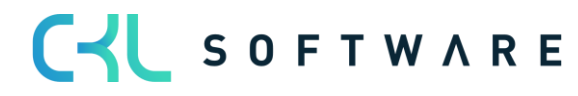

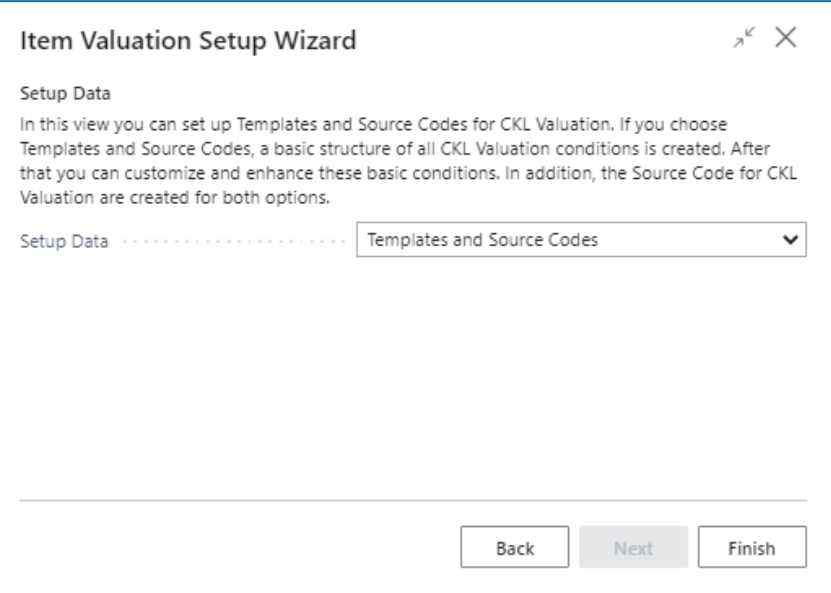

The fields of the Item Valuation Setup are described in more detail in the following section.

This data is generated by the wizard:

• Within the source code setup, the field Item valuation journal is filled with the code /TEMVALJNL and the valuation Post Cost is filled with the code VACOSTPOST. From the Item valuation registers it's for example possible, to recognised from which journal the register was created.

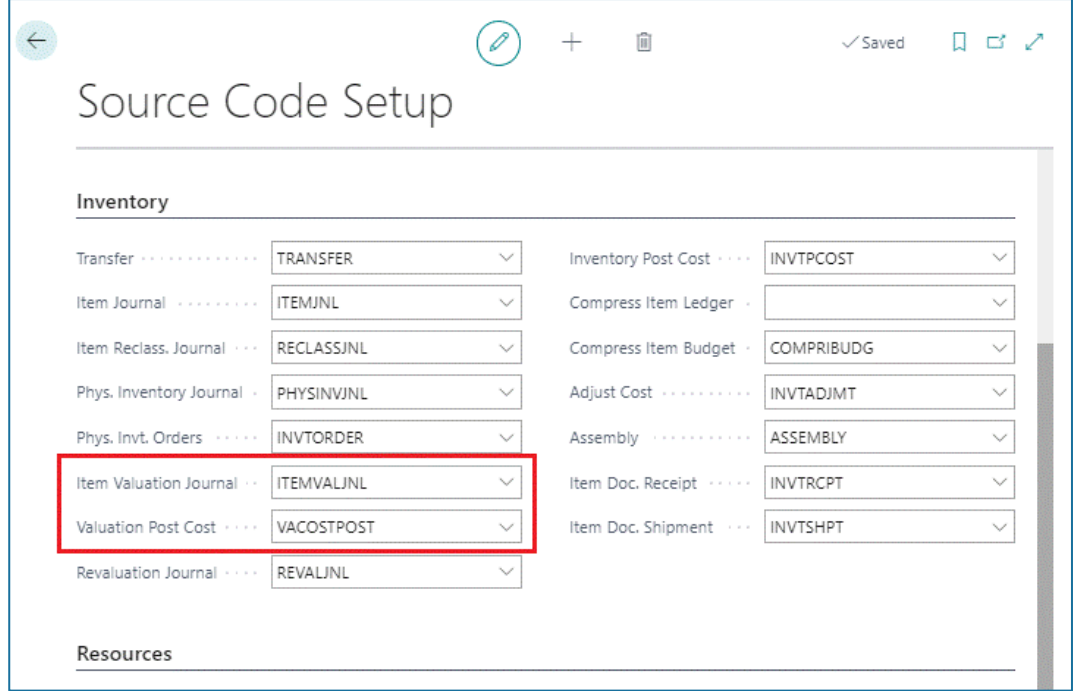

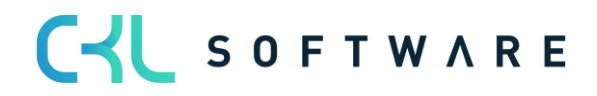

#### VALUATION 365 - APPLICATION MANUAL **Page 14 from 59**

• Valuation Conditions are created for all Valuation types:

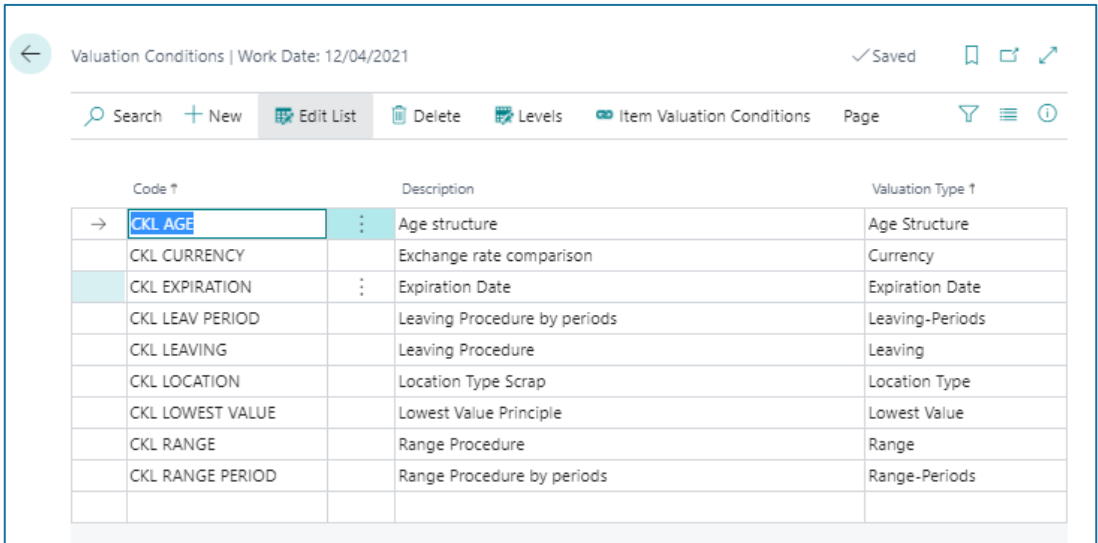

# <span id="page-13-0"></span>**4.3. Data Classification**

Due to the General Data Protection Regulation, Microsoft has integrated the property "Data Classification" for each field in the database. This property has been set for all CKL fields so that it is always possible to determine which personal values are available in the database.

#### <span id="page-13-1"></span>**4.4. Item Valuation Setup**

A central Setup in Valuation 365 is the Item Valuation Setup window. Basic settings for the use of the module are defined here.

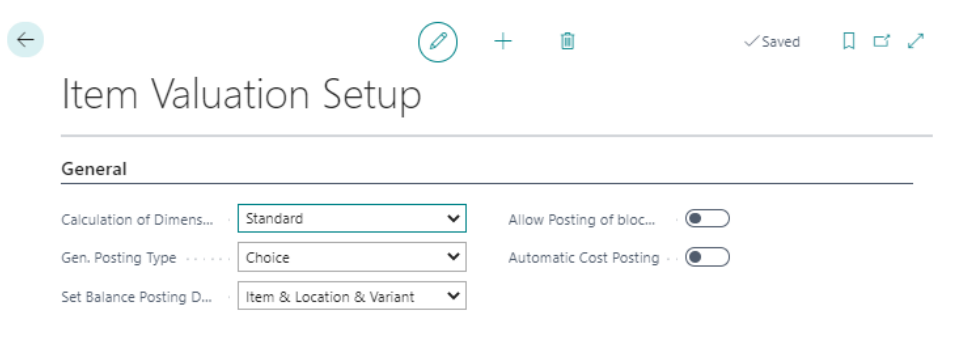

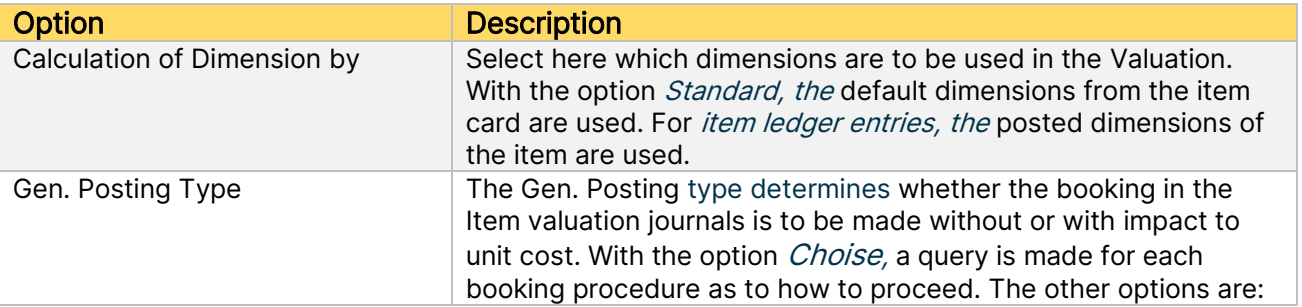

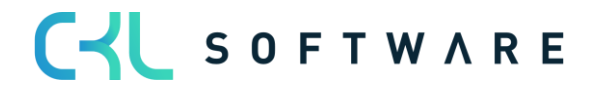

#### VALUATION 365 - APPLICATION MANUAL **Page 15 from 59**

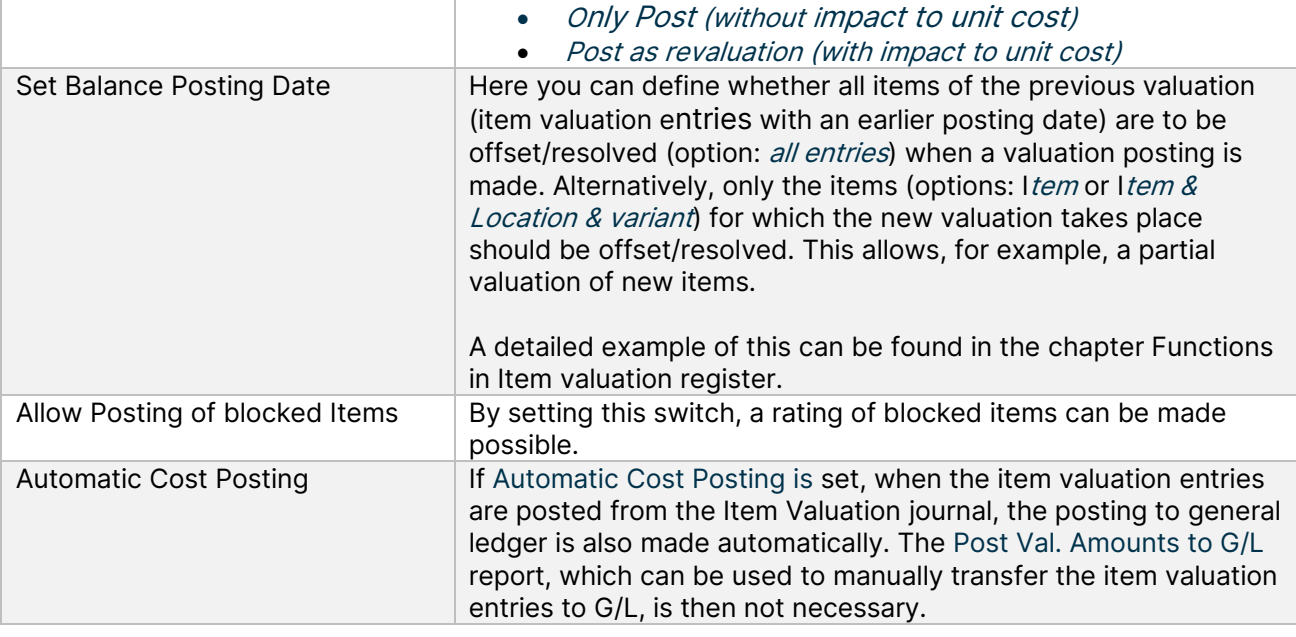

# <span id="page-14-0"></span>**4.5. Valuation General Posting Setup**

The income statement accounts to which the valuation is to be posted are stored in the Valuation General Posting Setup. The accounts can be defined separately for the combinations of valuation condition code, gen. bus. posting group and gen. product posting group. At a minimum, the gen. product posting group must be filled. The valuation condition code and the gen. bus. posting group are used for further breakdown and separation of the valuation amounts on the income statement accounts.

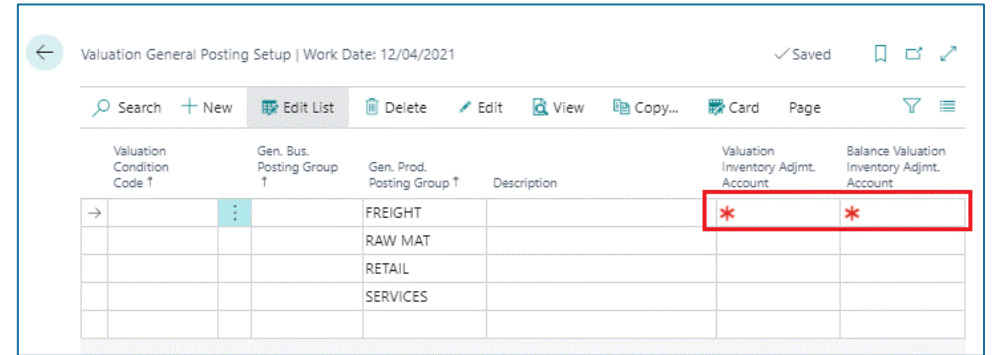

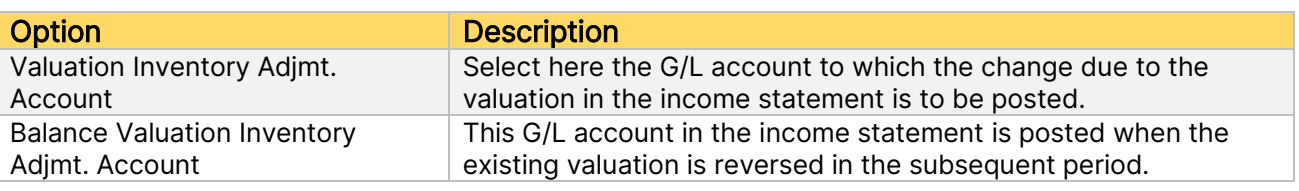

# <span id="page-14-1"></span>**4.6. Valuation Inventory Posting Setup**

The balance sheet accounts to which the valuation is to be posted are stored in the valuation inventory posting setup. The accounts can be defined separately for the combinations of valuation condition code, location code and invt. posting group code. At a minimum, the *invt. posting group code* must be filled in here. The valuation condition code

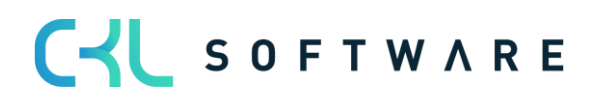

#### VALUATION 365 - APPLICATION MANUAL **Page 16** from 59

and the *location code* are used for further breakdown and separation of the valuation amounts on the balance sheet accounts.

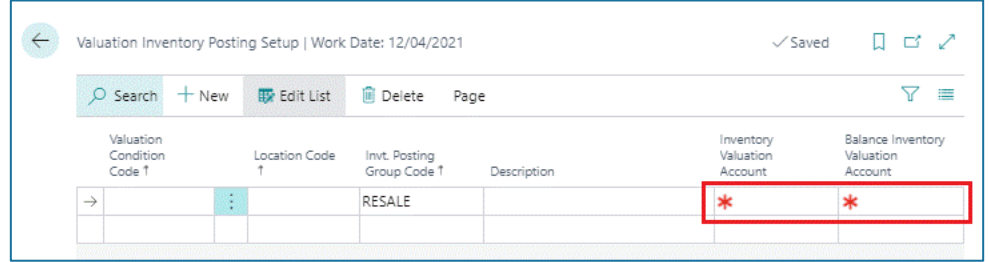

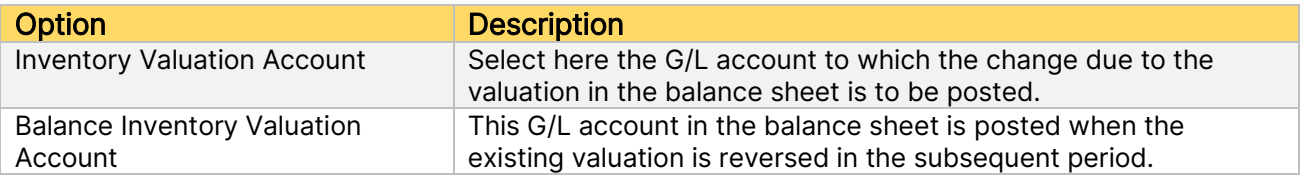

#### <span id="page-15-0"></span>**4.7. Item Valuation Journal Templates and Batches**

The posting of valuations is done via Item Valuation Journals. Journal templates and batches are used for this. When the journal is opened for the first time, a new template and a new batch are automatically created.

Any number of additional templates and batches can be defined. The templates and batches are set up in the same way as the already known logic for the journals of the other sections.

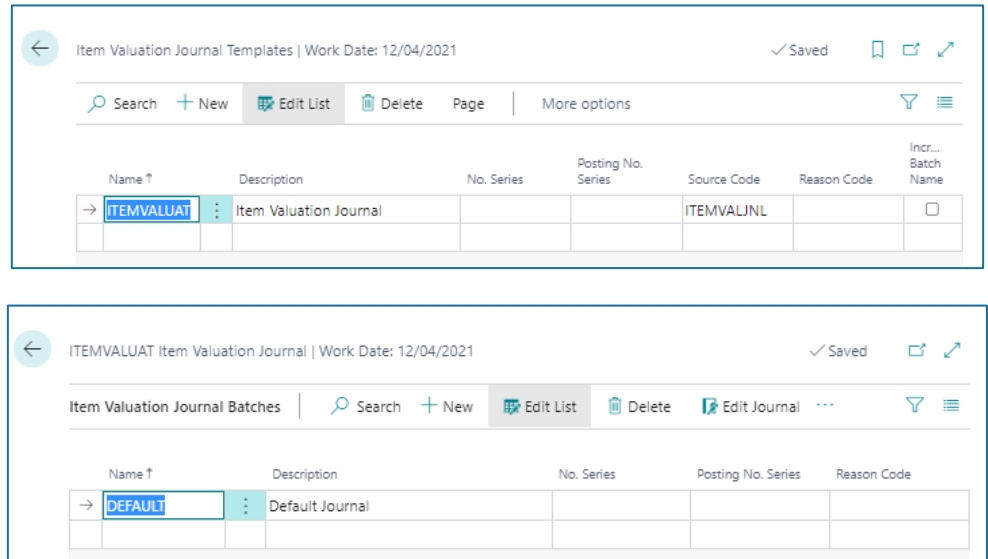

#### <span id="page-15-1"></span>**4.8. Item Historical Data**

In the table Item Historical Data – Inbound Entries the posting date of the item ledger entries can be overwritten for the valuation or the original currency factor of the item can be entered. During a data transfer, the original posting date of the item entries is usually replaced with the migration date. The original date can then be entered in the table Item

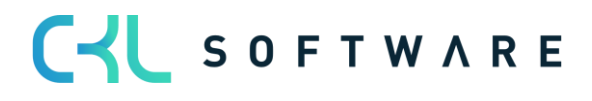

Historical Data – Inbound Entries to be able, for example, to carry out a valuation according to age structure on the basis of the original date.

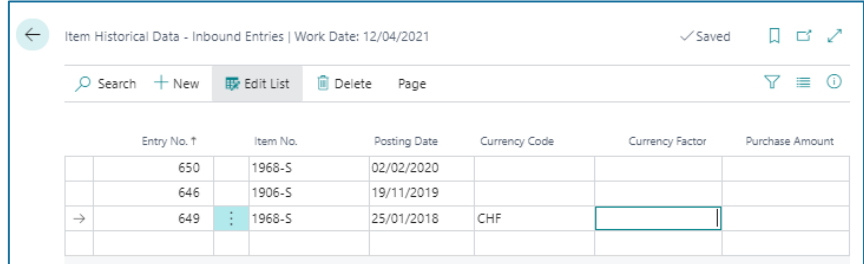

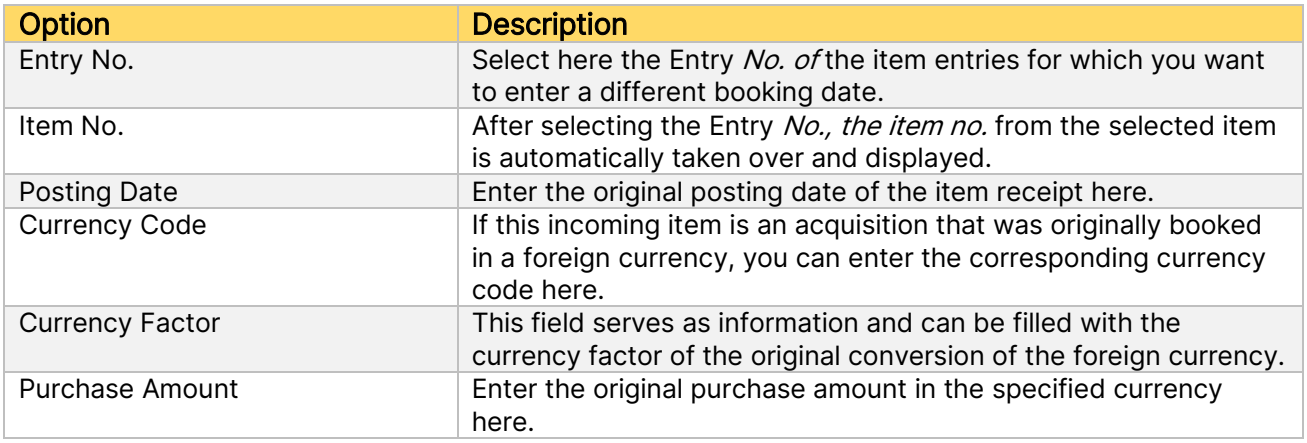

In addition, the table Item Historical Data – Outbound Entries is available for the maintenance of the outgoing items. Historical data on disposals/consumptions etc. can be entered here. This is relevant if there is no history of the disposals in the system and they are relevant for a valuation by leaving or range of coverage.

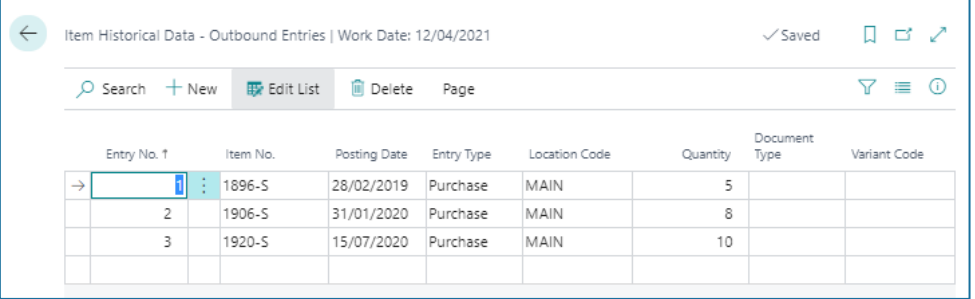

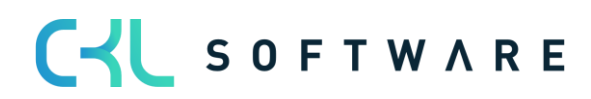

# VALUATION 365 - APPLICATION MANUAL **Page 18** from 59

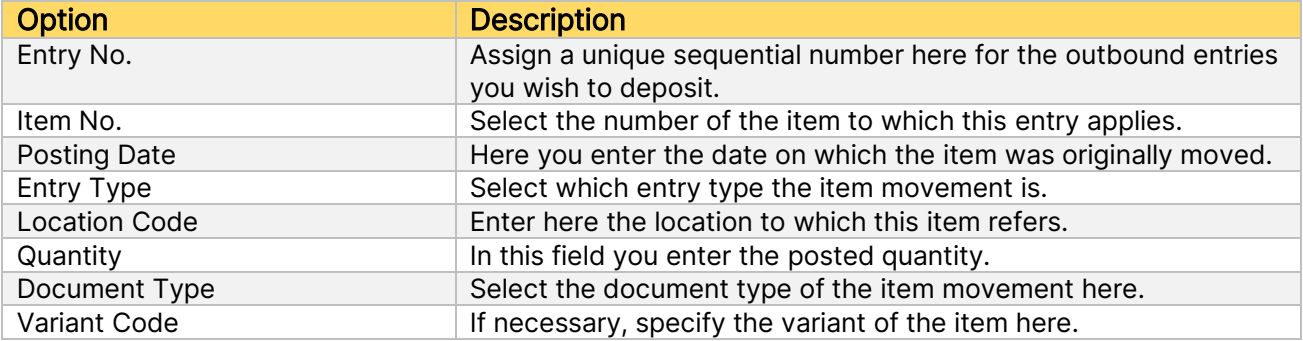

# <span id="page-18-0"></span>**5. VALUATION CONDITIONS**

### <span id="page-18-1"></span>**5.1.General Information on the Valuation Conditions**

The Valuation 365 module is completely based on the item movements in Microsoft Dynamics 365 Business Central®. Each movement is interpreted according to the assigned valuation conditions and proposed for valuation. The lowest value from all valid Valuation Conditions is always marked as valid. The user can manually change or adjust the value or set another valid value via an individual value adjustment.

Overview of the Valuation Conditions proposed by the setup wizard:

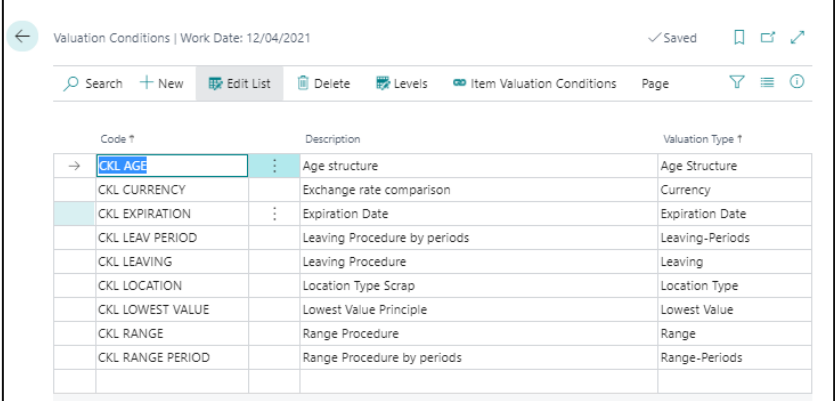

An example has been created here for each possible Valuation type.

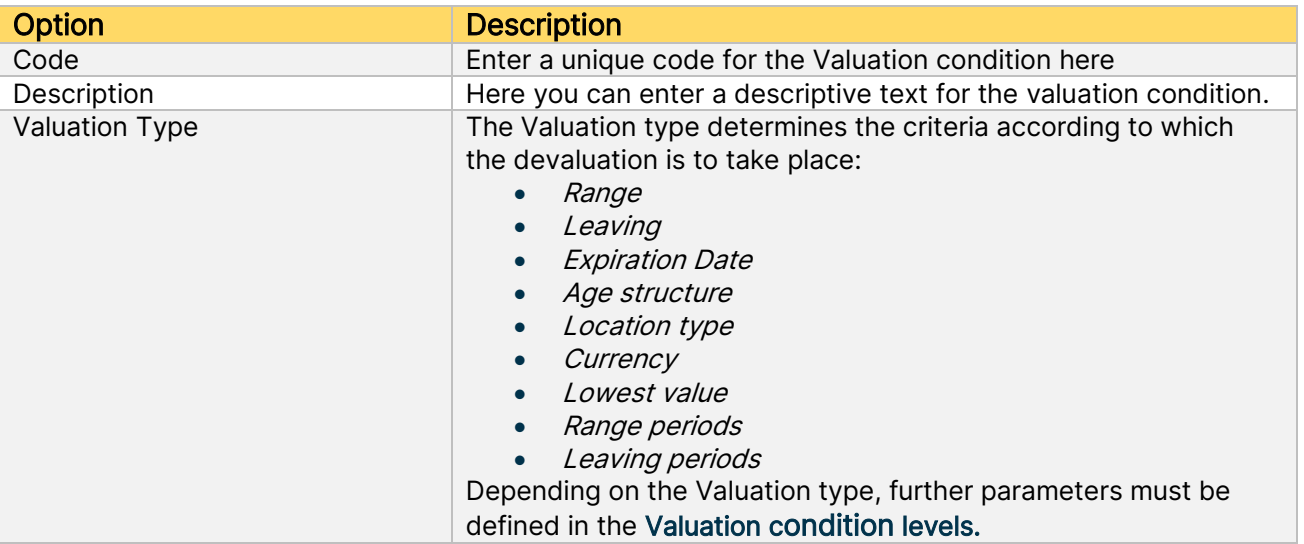

The valuation with the help of Valuation 365 is carried out in compliance with the lowest value principle. The devaluation Conditions are defined by certain criteria and can be stored in the Valuation Condition  $\rightarrow$  Levels list. These criteria are described in more detail in the following sections for each valuation type.

The assignment of the Valuation condition to the corresponding Items (i.e. which Valuation condition may apply to a certain Item) can be done via List Valuation condition →Item

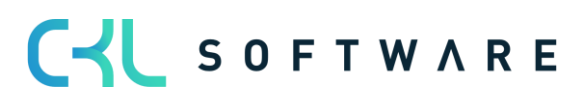

Valuation Conditions. Alternatively, this window can also be called up via the Item overview. The following page shows an example setup:

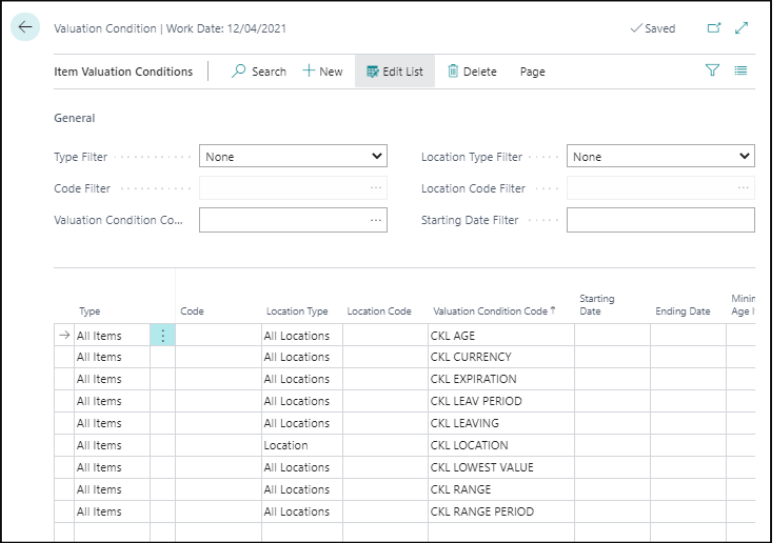

The item Valuation Conditions define which item, storage location, start date, etc. is taken into account for a valuation condition. The Valuation Conditions can be applied to any combination of item characteristics.

#### Example:

- The valuation condition *location type* only applies to items that are in the location SCRAP.
- The valuation condition *leaving* only applies to Items with the gen. product posting group FREIGHT.

In the General tab, various filters can be set so that only the applicable Item Valuation Conditions are displayed.

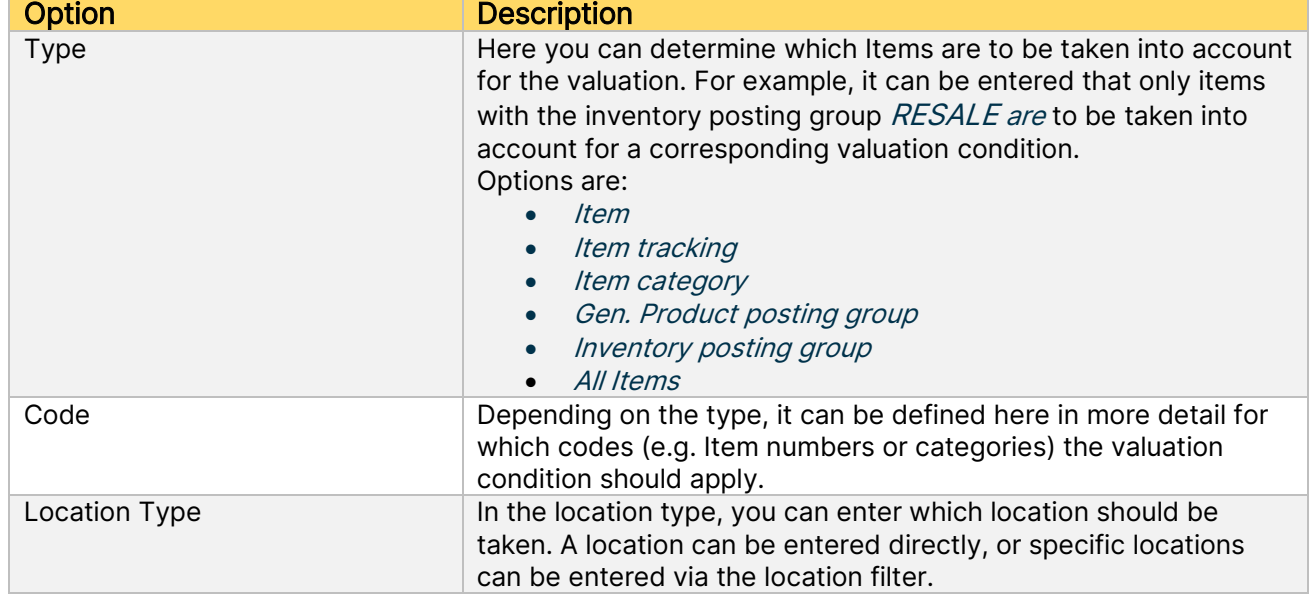

The conditions are defined in the lines.

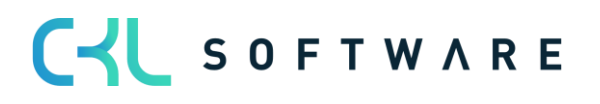

#### VALUATION 365 - APPLICATION MANUAL **Page 21 from 59**

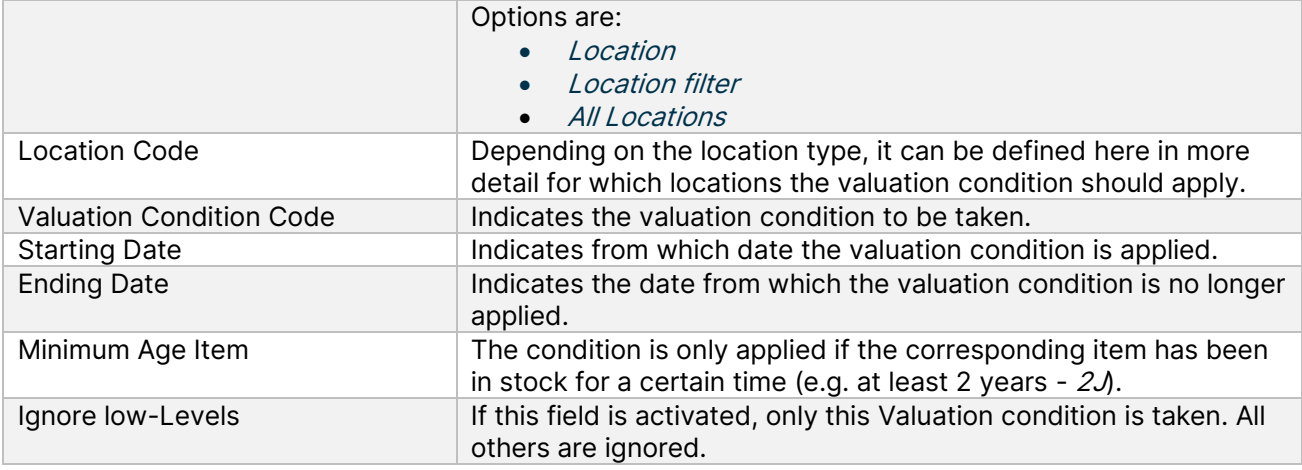

### <span id="page-20-0"></span>**5.2. Filter Options in the Valuation Condition Levels**

In the Valuation Conditions levels, filters can be set on the type and posting type of the item ledger entries. This makes it possible to further limit the item entries to be taken into account in the calculation of the valuation.

To facilitate the selection of these options, a selection list can be opened in the corresponding fields. The necessary options can then be selected here by ticking them.

Overview of the filter options for the item entry types:

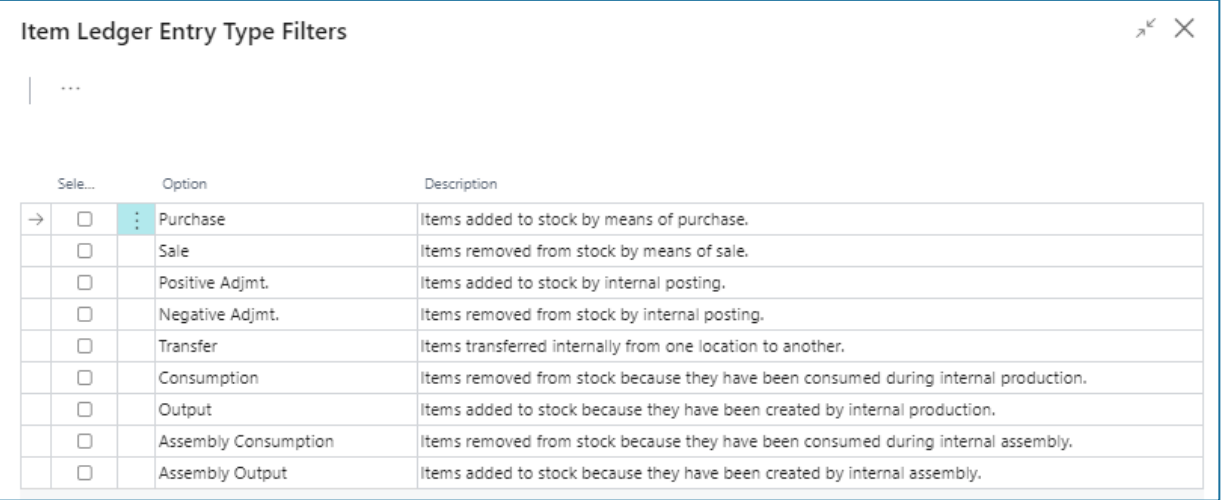

Overview of the filter options for the document types:

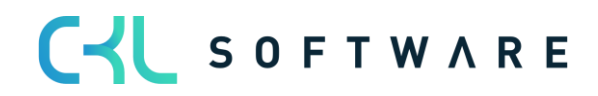

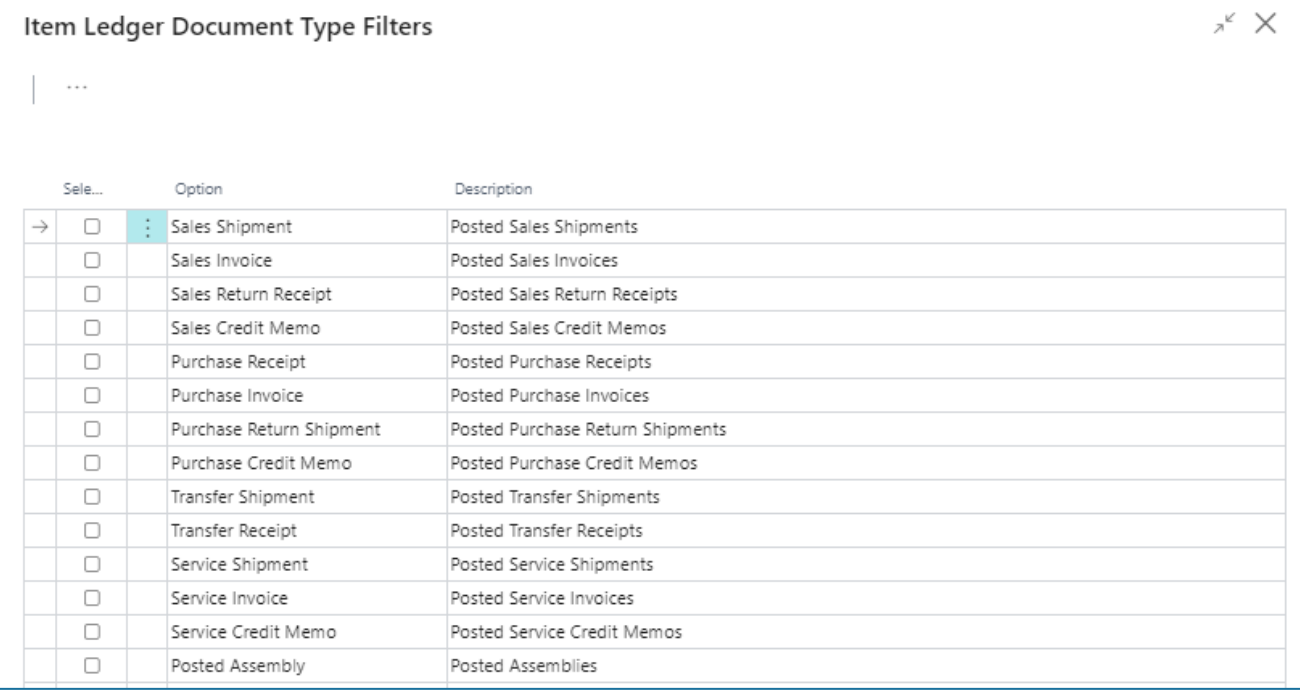

The application of the filters is explained in more detail per Valuation condition in the following sections.

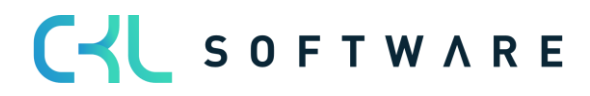

# <span id="page-22-0"></span>**6. VALUATION CONDITIONS IN DETAIL**

#### <span id="page-22-1"></span>**6.1.Valuation Condition: Age Structure**

Using a variable Condition regarding age structures, items that have been in stock for a very long time can be individually devalued. For example, serial number items with a location period of over 3 years are devalued by 80 % and slow-moving items with a storage period of over 2 years by 40 %.

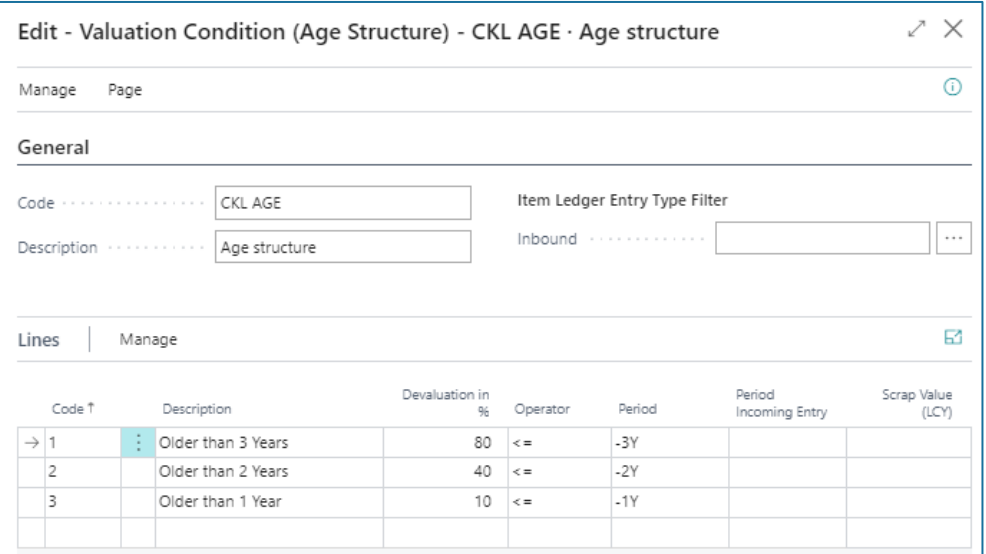

The posting date of the first posting item is relevant for the valuation. Within the valuation Condition it can be defined for the *period Incoming entry* whether the condition is only applied if, for example, no item entry of the type receipt (the entry type can be determined with the Item Ledger Entry Type Filter Inbound) has been posted in the last 6 months.

When evaluating according to age structure, the order of the rows created must be observed. The system works from the top line to the bottom. For example, it first checks whether there are location items that are 3 years old or older (first line). Then the next line is processed, which checks whether there are location items that are 2 years old or older, and so on.

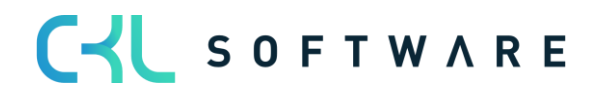

#### VALUATION 365 - APPLICATION MANUAL **Page 24 from 59**

The fields for the Valuation Condition must be filled in as follows:

#### **General**

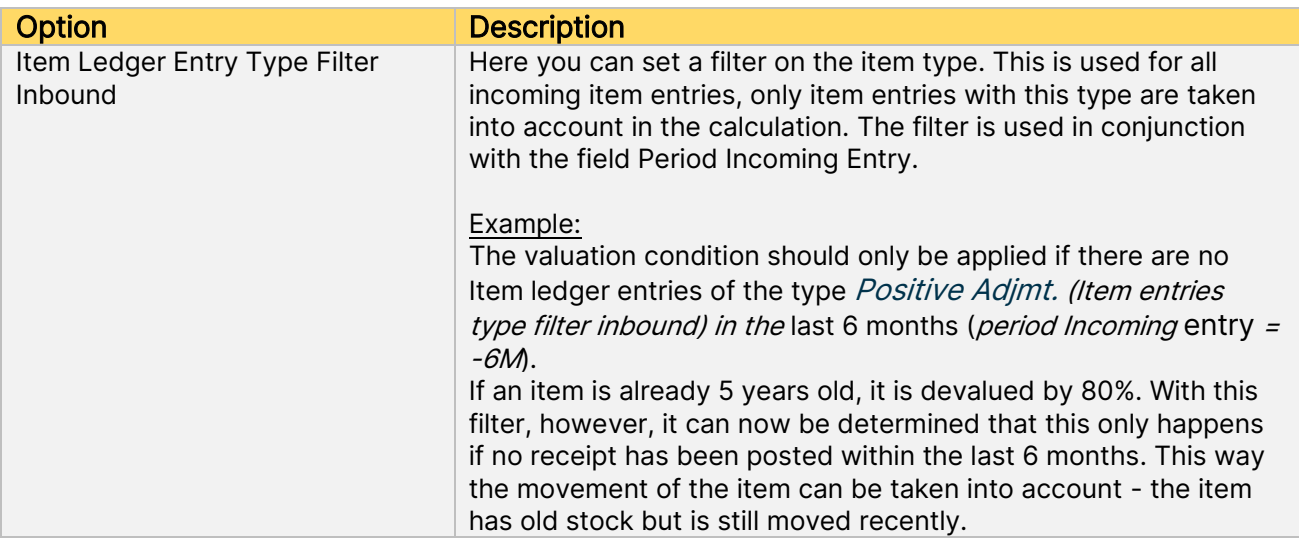

#### **Lines**

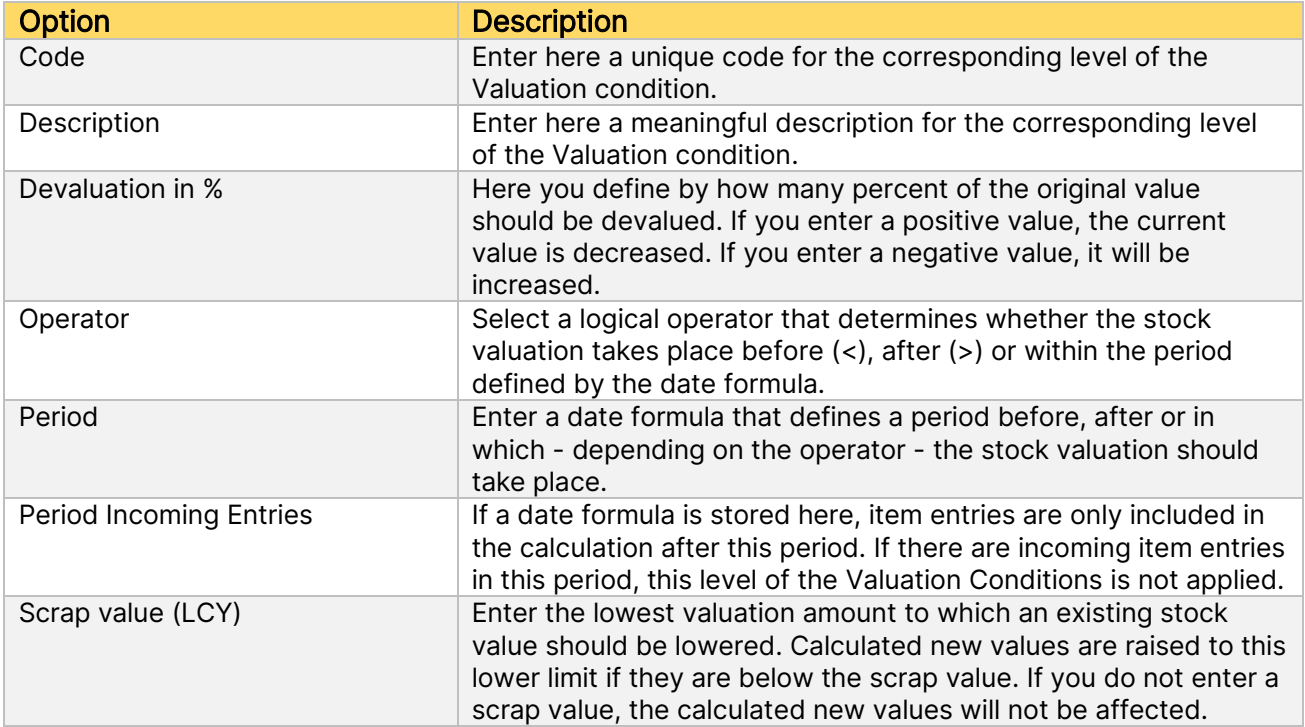

# Example:

• Item entries (1) of the kind = purchase from 02.05.2019

#### VALUATION 365 - APPLICATION MANUAL **Page 25 from 59**

- Item entries (2) of the type = purchase from 05.03.2020
- Item entries (3) of the type = purchase from 01.05.2021
- There will be a valuation run as of 30.06.2021
- Item entries (1) is older than 2 years and is devalued by 40%.
- Item entries (2) is older than 1 year and is devalued by 10%.
- Item entries (3) is younger than 1 year and is not devalued

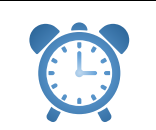

Reminder - If the value -6M is set in the field Period Incoming entries in each valuation line, then in this example no devaluation is determined for any of the items, as the last incoming item was posted in the past 6 months.

# <span id="page-24-0"></span>**6.2. Valuation Condition: Range**

In this Valuation, a key figure is determined and used as a basis on the basis of individually defined limits, which results from the division of the stock and the outflows within a reference period. In the case of valuation by range of coverage, it must first be determined how long the stock will presumably last for future requirements.

Different methods can be used to determine the range. Therefore, two Valuation Conditions are available in Valuation 365 with which the calculation of the range can be carried out:

- With the valuation condition *range*, the range of coverage is determined on the basis of the stock on hand on the key date divided by the absolute demand of the period.
- With the valuation condition *range periods*, the range of coverage is calculated according to the average stock of the periods divided by the average demand per period.

Both Valuation Conditions are considered in more detail below.

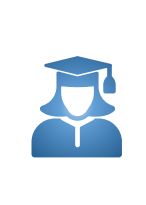

Practical tip - If no range of coverage can be determined by the valuation condition Range or Range periods (for example, due to non-existent departure of items), an exception must be defined within the valuation condition level. An exception can only be defined within the valuation condition levels with code  $\ddot{\rho}$ , i.e. in the line with code = 0 you can define which valuation factor is used if no range of coverage could be determined. If no range could be calculated and the level with code = 0 does not exist, the condition is ignored.

#### <span id="page-24-1"></span>**6.2.1. Range**

The determination of the range using the following formula:

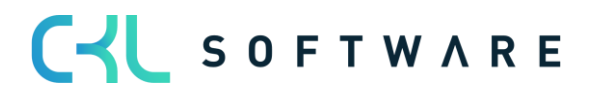

#### VALUATION 365 - APPLICATION MANUAL **Page 26 from 59**

#### $range$  in  $period =$ stock on the reporting date absolute need of the period

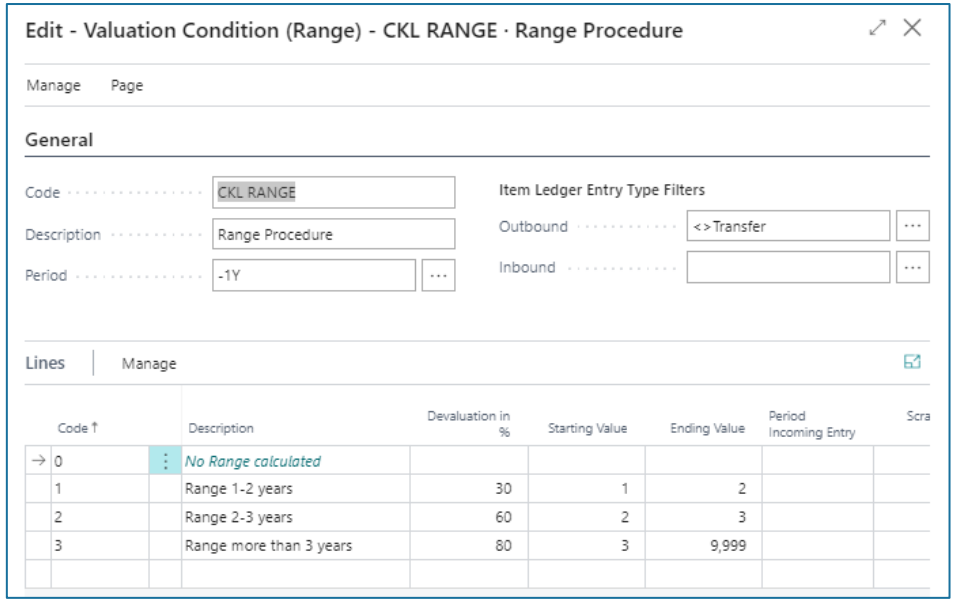

The system calculates the range based on the following parameters:

#### General

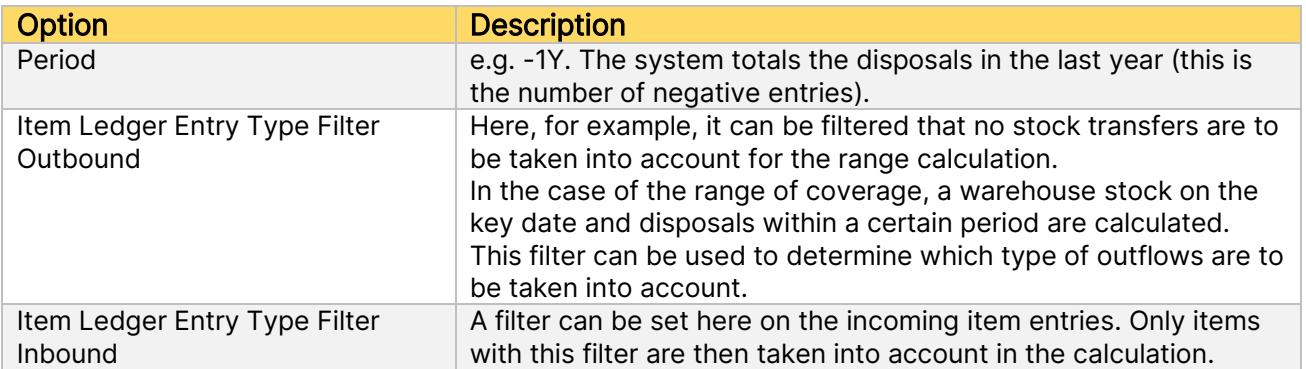

#### Lines

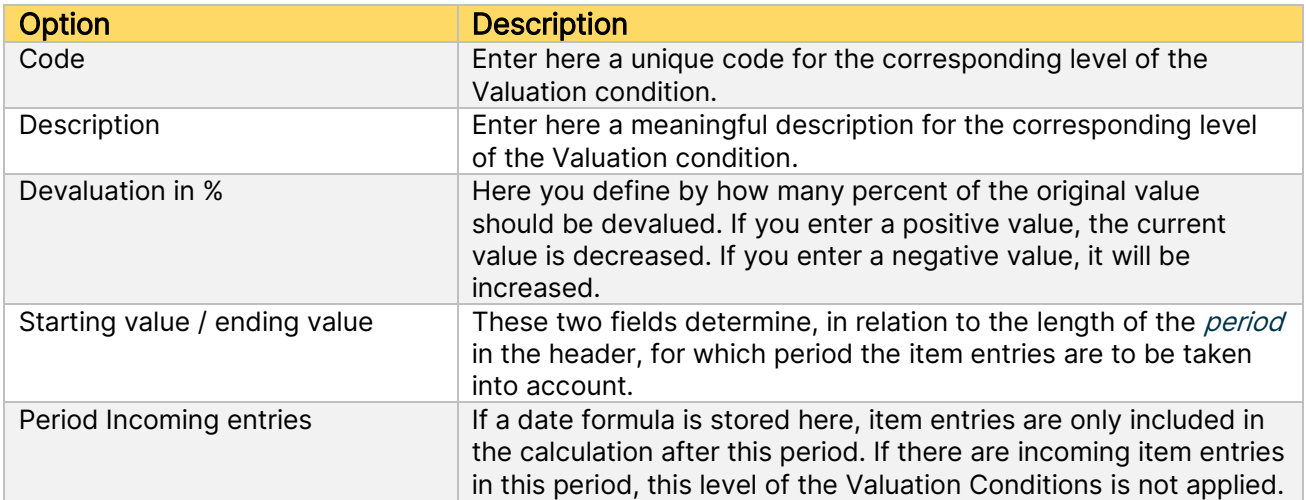

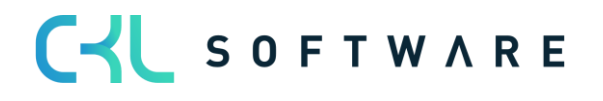

#### VALUATION 365 - APPLICATION MANUAL **Page 27 from 59**

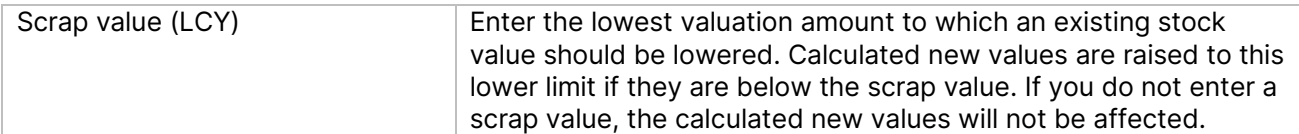

#### Example:

- Stock on the reporting date: 200 pieces (positive remaining quantities of the item entries)
- Quantity of negative posting entries: 40 disposals in the defined period
- Range:  $200/40 = 5$  years
- The range is greater than three years. A devaluation of 80% would thus take place.

#### <span id="page-26-0"></span>**6.2.2. Range-Periods**

The range by period is determined according to the following formula:

 $range$  in  $period =$ average stock of the period average need of the period

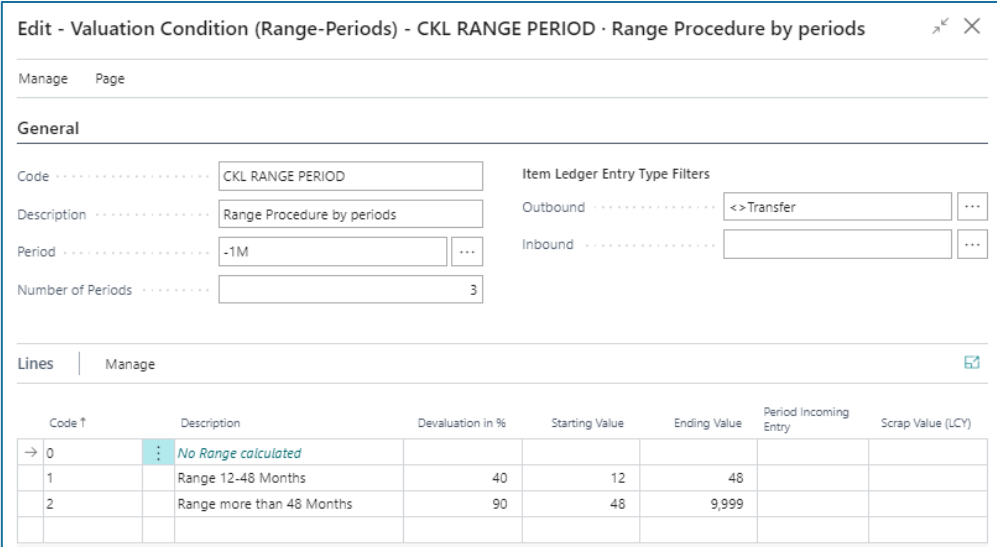

#### General

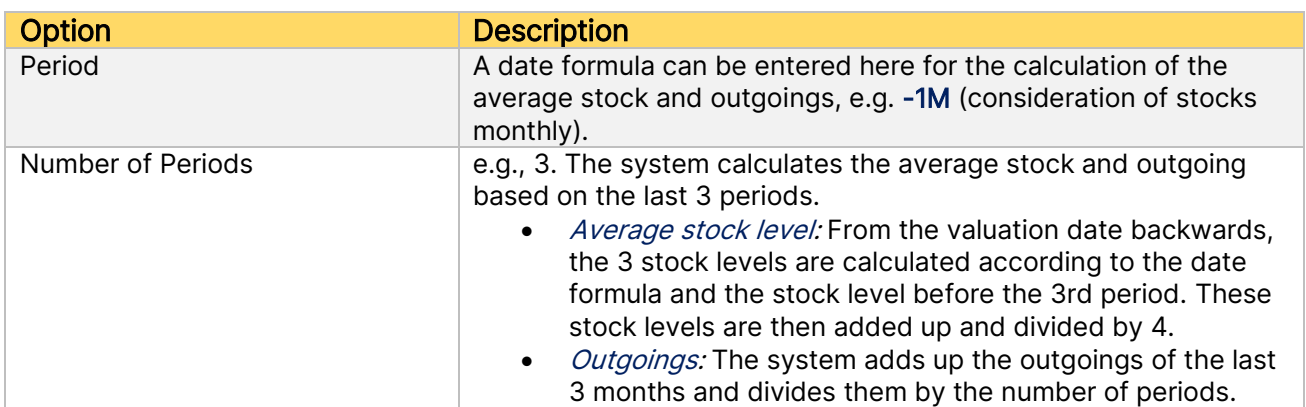

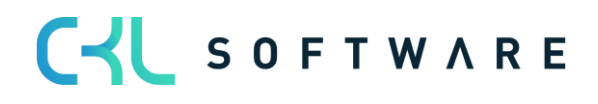

#### VALUATION 365 - APPLICATION MANUAL **Page 28 from 59**

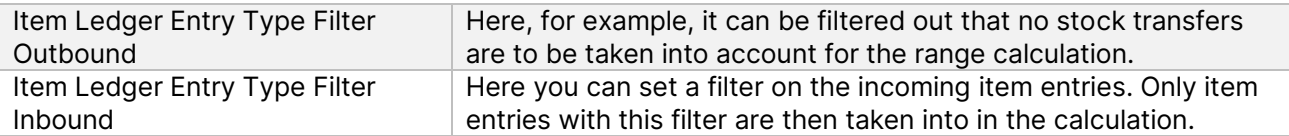

Example:

- Average stock of the periods: 600 pieces (average calculated from the individual periods).
- Average quantity of negative posting entries: 40 disposals per period on average
- $Range: 600/40 = 15$  months
- The range is greater than 12 months. A devaluation of 40% would thus take place.

# <span id="page-27-0"></span>**6.3. Valuation Condition: Leaving**

The leaving procedure defines whether an item had a outgoing from sales, assembly or production consumption within a certain period. If the item falls into one of these categories, the item can be devalued over freely definable limits of the entries. There are two ways to determine the movement within a period in Valuation 365. Both methods are explained in more detail below.

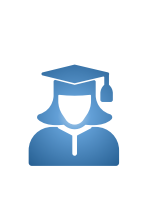

**Practical tip** - If no movement could be determined by the valuation condition  $\text{Leaving}$ or Leaving Period (for example, due to non-existent outgoings), an exception can be defined within the valuation condition level. The valuation factor for this exception can only be defined with code 0 within the valuation condition levels. If no movement could be calculated and the level with code = 0 does not exist, the level with the largest difference is used (e.g., the valuation factor of the level with 4 years without movement is used and not the valuation factor of the level with 2 years without movement).

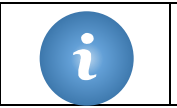

Information - If there are only receipts for the item so far and no outgoings has been posted, no devaluation takes place according to this valuation type!

# <span id="page-27-1"></span>**6.3.1. Leaving**

In the case of valuation after *leaving*, the date of the last negative item entry without stock transfer is determined. The devaluation is carried out on the basis of this date.

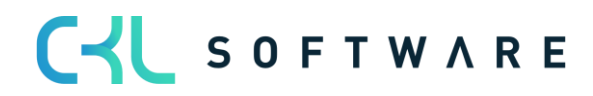

### VALUATION 365 - APPLICATION MANUAL **Page 29 from 59**

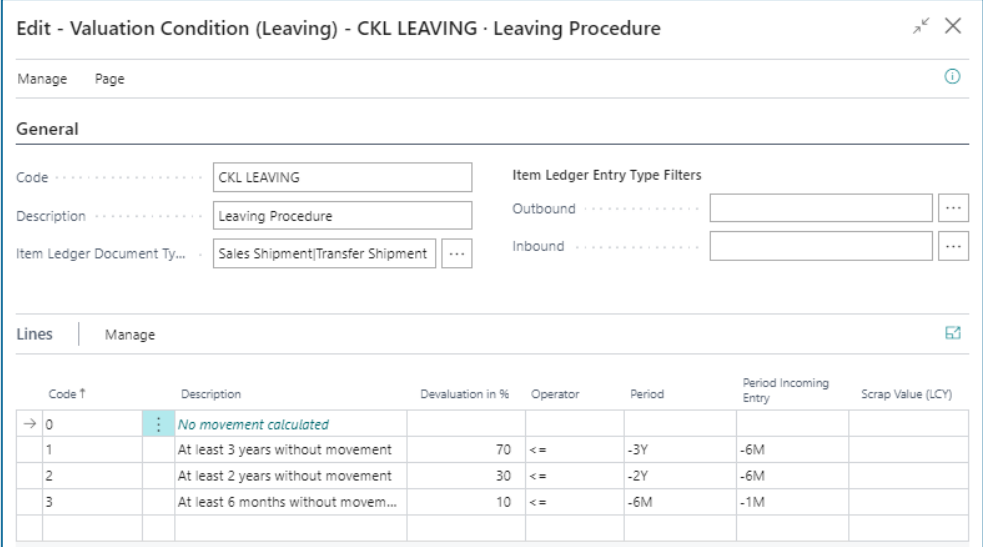

The following fields are relevant for this Valuation condition:

### **General**

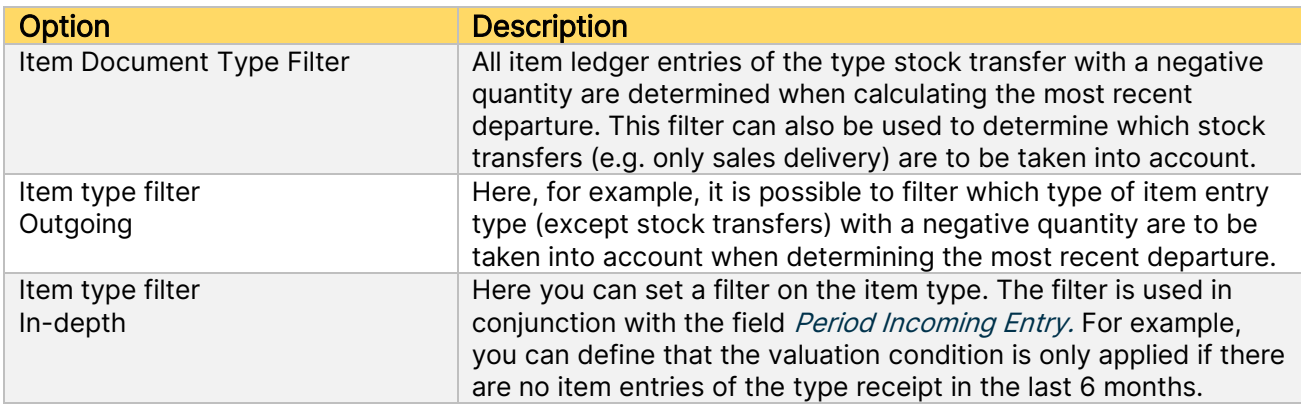

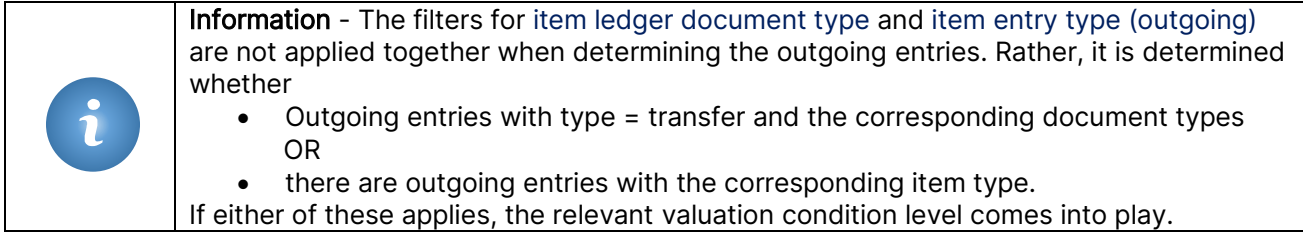

# Row fields:

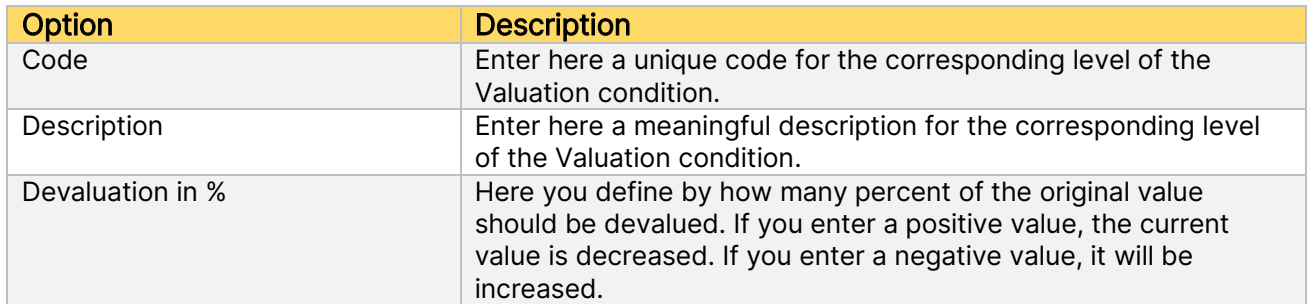

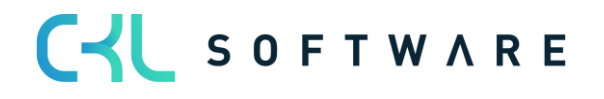

#### VALUATION 365 - APPLICATION MANUAL **Page 30 from 59**

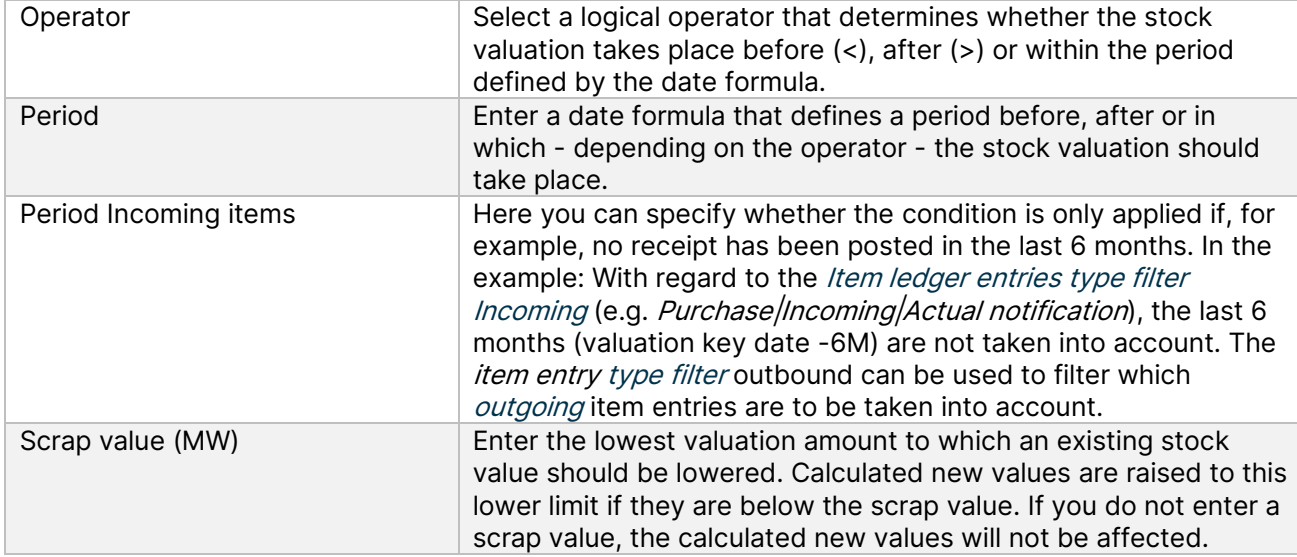

#### Example 1:

- Item entries of the type = purchase from 01.03.18 30 pieces
- Valuation as at 30.06.21
- As there are no outgoings up to this point, there is no valuation of the item.

#### Example 2:

- Item entries of the type = purchase from 01.03.2018 30 pieces
- Item entries of the type = sale from 10.05.2018 10 pieces
- Valuation as at 30.06.21
- The item entry is devalued by 70% as there have been no additions in the last 6 months and the last disposal was more than 3 years ago.

#### Example 3:

- Item entries of the type = purchase from 01.03.2018 30 pieces
- Item entries of the type = sale from 10.05.2018 10 pieces
- Item entries of the type = sale from 10.02.2019 1 piece
- Valuation as at 30.06.21
- The item entry is devalued by 30% because there have been no additions in the last 6 months and the last disposal was more than 2 years ago.

#### Example 4:

- Item entries of the type = purchase from 01.03.2018 30 pieces
- Item entries of the type = sale from 10.05.2018 10 pieces
- Item entries of type = stock transfer with document type stock transfer issue / receipt of 15.03.2021 - 5 pieces
- Valuation as at 30.06.21
- There is no devaluation of the item because a stock transfer has taken place in the last 6 months.

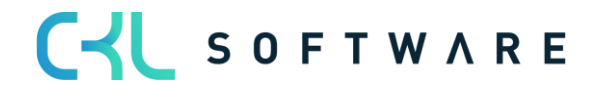

#### <span id="page-30-0"></span>**6.3.2.Leaving-Periods**

With the valuation by *disposal period, the* negative item entries within a defined period are added up. I.e. the amount of the valuation can be determined based on the movements that occurred in a period. example, if in one of the last 3 months (defined in the fields Period and Number of periods) less than 50 items of a certain Item have been disposed of, a devaluation of 60% is to be applied. In contrast to the valuation condition for *disposals, it is* not the time of the last outgoing but the frequency within a period that is used for the calculation.

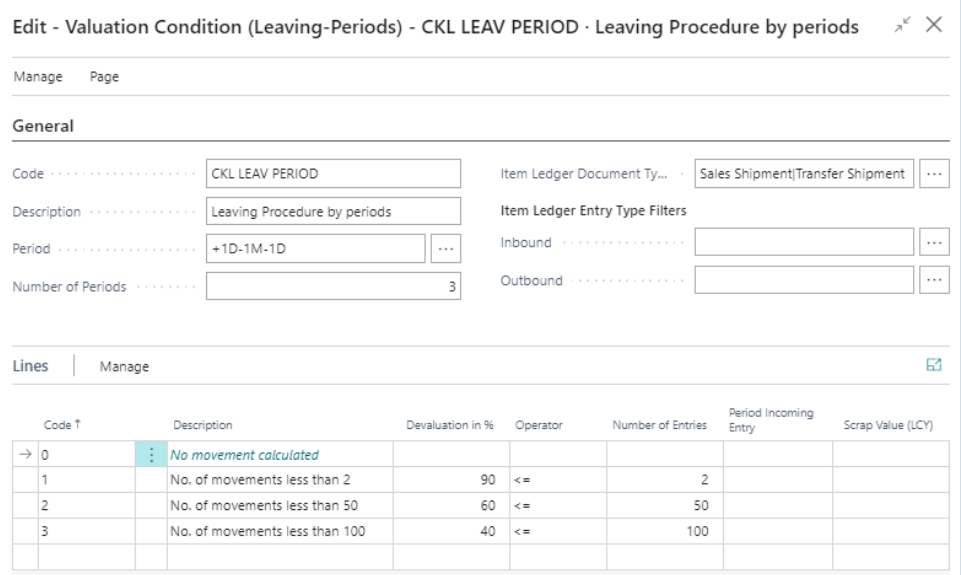

#### General

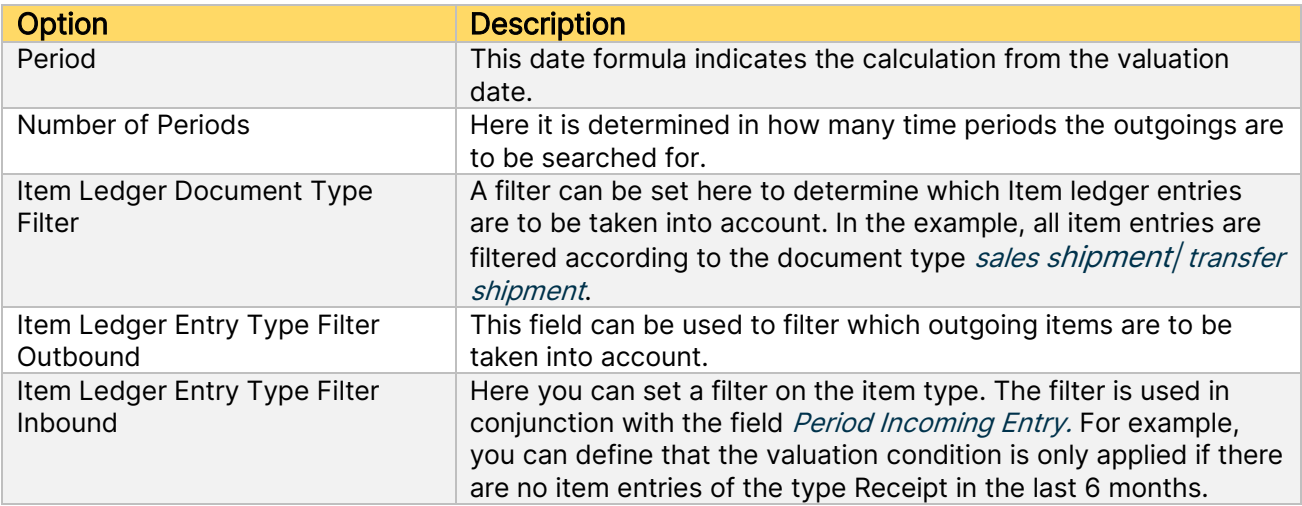

#### Row fields:

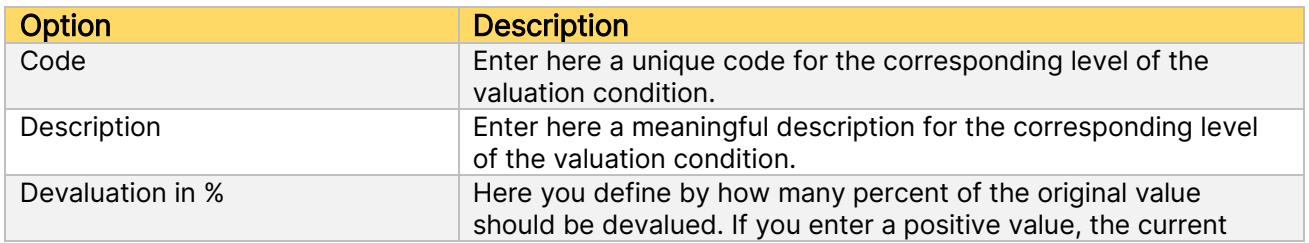

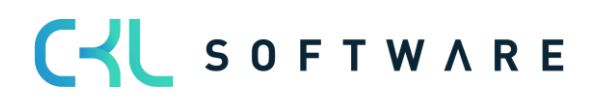

#### VALUATION 365 - APPLICATION MANUAL **Page 32 from 59**

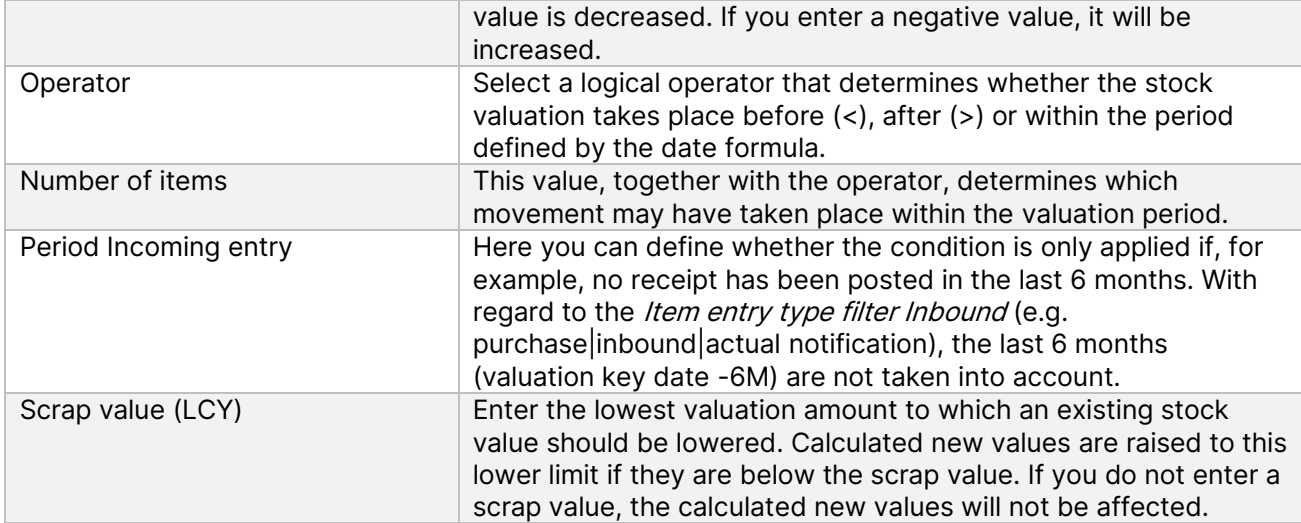

#### Example:

- Item entries of the type = purchase from 01.03.2018 30 pieces
- Item entries of the type = sale from 10.06.2021 10 pieces
- Item of the type = Sale from 12.06.2021 1 piece
- Item entries of type = stock transfer with document type transfer shipment/ receipt of 15.06.2021 - 5 pieces
- Valuation as at 30.06.21
- Devaluation of the item entry by 60%, because in the defined period (= last 3 months / period & number of periods) there are 3 negative movements (item entries).

# <span id="page-31-0"></span>**6.4. Valuation Condition: Expiration-Date (batch expiration date)**

For items with item tracking based on batch numbers, a devaluation can be made based on the expiry date of the batch. The expiry date is stored on the item entries and is calculated based on the specifications in the item tracking code or on the item card.

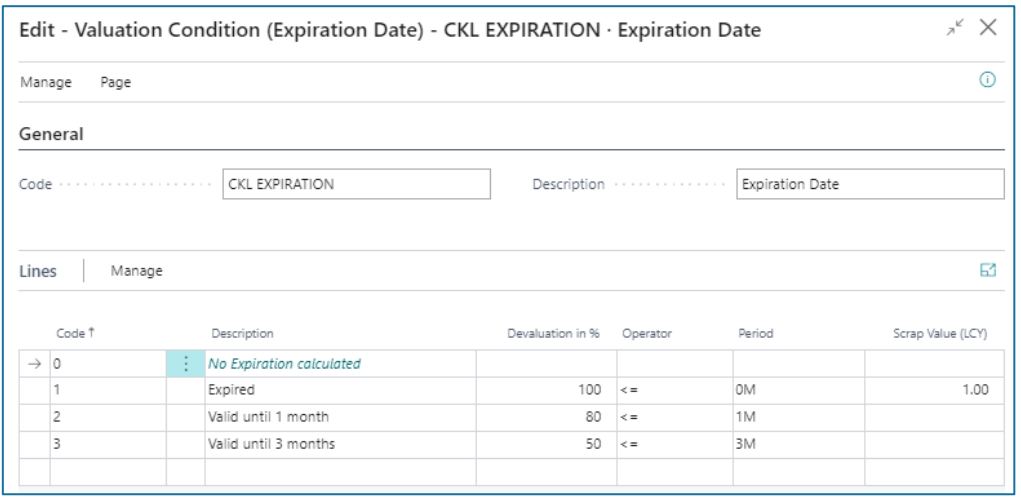

The row fields can be filled as follows:

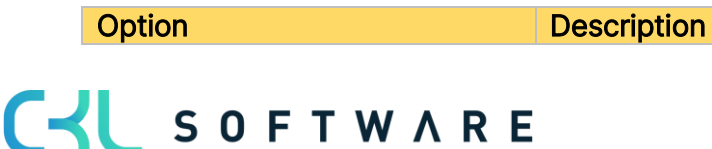

#### VALUATION 365 - APPLICATION MANUAL **Page 33 from 59**

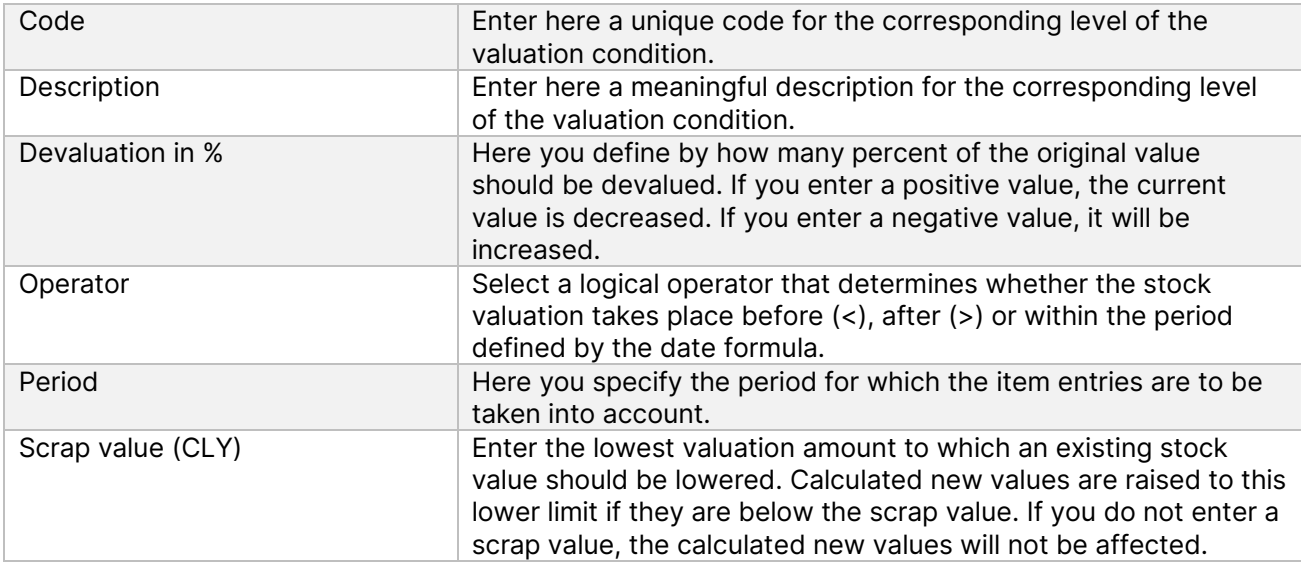

In the case of valuation by expiration-date, the valuation amounts are determined on the basis of the item expiry date.

Example:

- Valuation date: 31.12.2023
- Item expiry date: 02.02.2024
- $\rightarrow$  Item has a shelf life of 1 month, devaluation by 80%.

In a separate item valuation condition, it is possible to define which batches that are approaching or have already exceeded an expiry date are to be devalued on the basis of the Item tracking codes. For example, a complete devaluation takes place for medical products that have exceeded an expiry date.

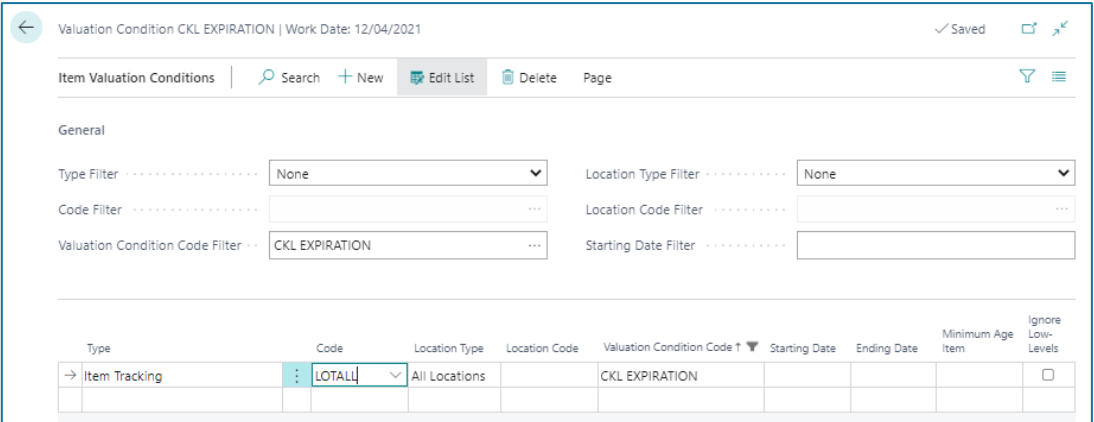

In the item valuation conditions, the field *Ignore lower levels* can be activated. If this field is activated, only the rating by expiry date is taken into account in the item tracking type. All others are ignored.

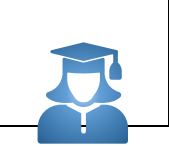

Practical tip - If no expiry date could be determined by the expiration-date valuation condition, an exception can be defined within the valuation condition level. A valuation condition level with code 0 can be used to define which valuation factor is used if there is no expiry date for the item.

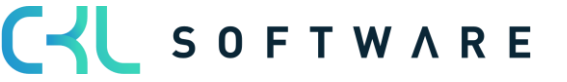

If no expiry date could be calculated and the level with  $code = 0$  was not defined, the condition is ignored.

#### <span id="page-33-0"></span>**6.5. Valuation Condition: Location Type**

For example, if items are in a scrap or repair location, they can be individually devalued based on physical location via a factor.

For example, item stocks in a scrap warehouse can be devalued to zero euros.

For this valuation condition, only one level can be stored with a corresponding valuation factor.

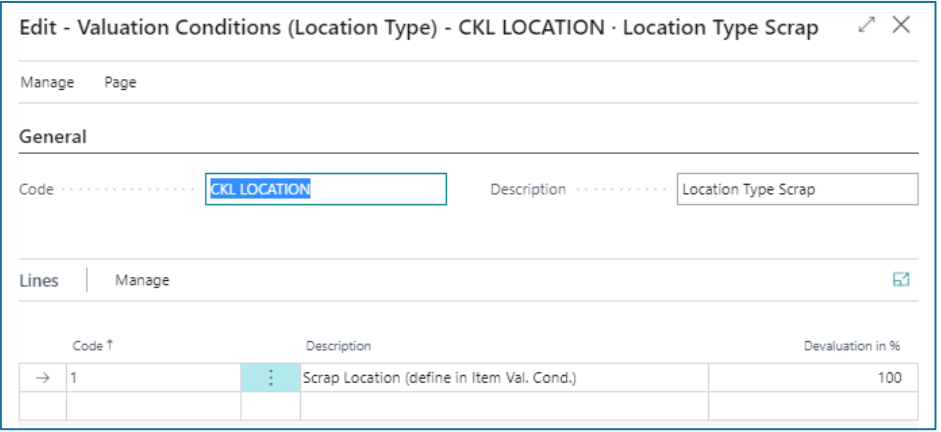

In the Item Valuation Conditions, it is then determined for which storage location, for example, this valuation condition is to be used.

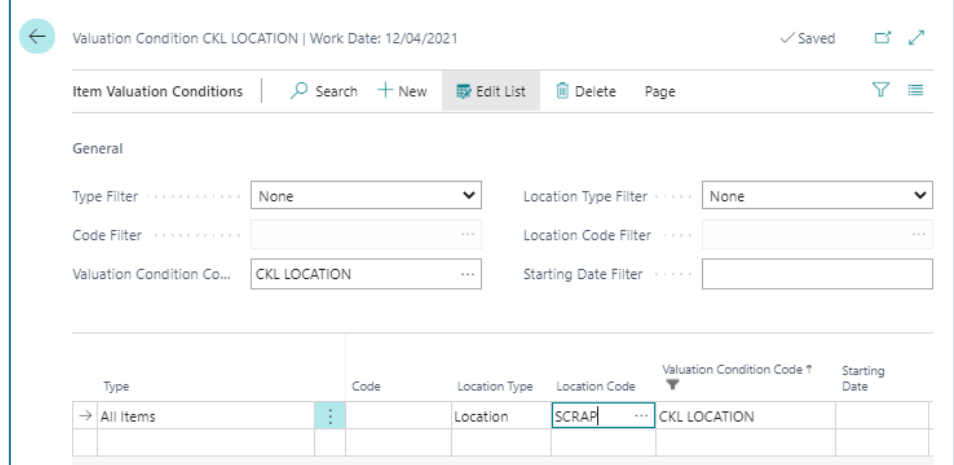

#### <span id="page-33-1"></span>**6.6. Valuation Condition: Lowest Value**

With the lowest value principle, different prices are compared per item (or storage location) and the lowest one is suggested for valuation (e.g. the average cost price with the last purchase price). Based on the *lowest value - type*, a certain item price is determined. The following different types are available:

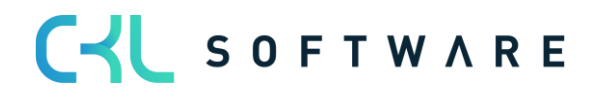

# VALUATION 365 - APPLICATION MANUAL **Page 35 from 59**

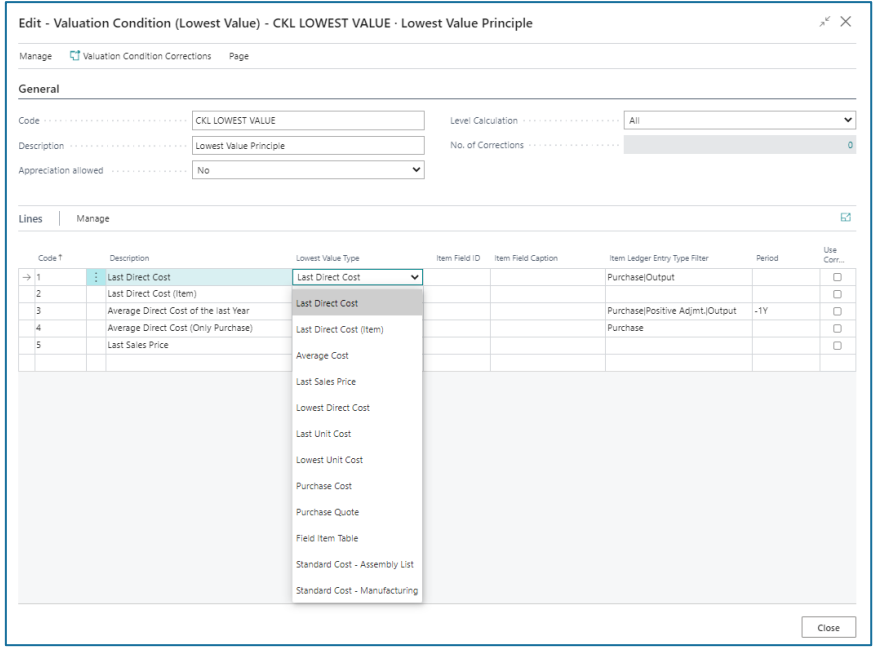

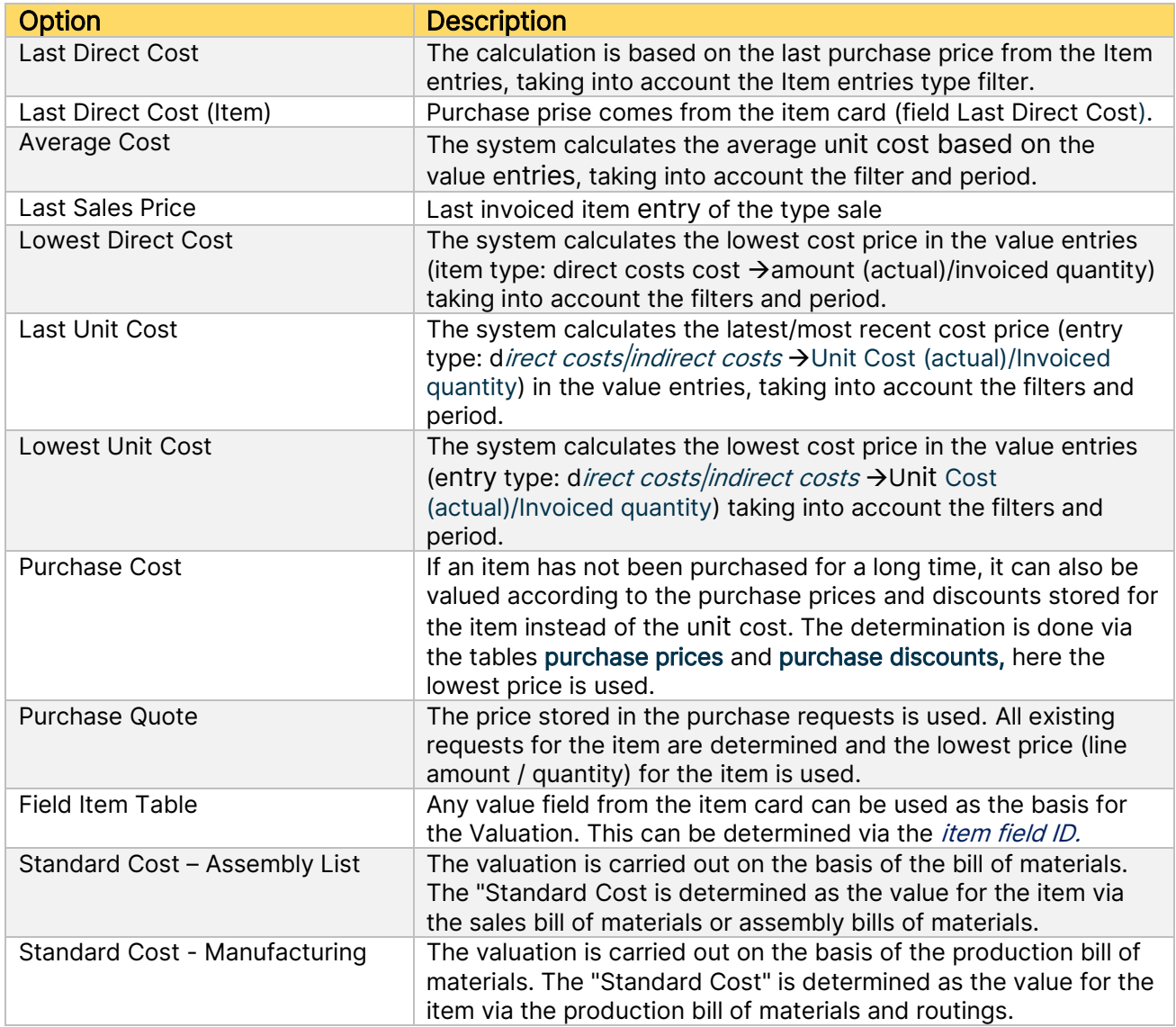

#### VALUATION 365 - APPLICATION MANUAL **Page 36 from 59**

Example of a valuation condition according to *lowest value* with the corresponding levels:

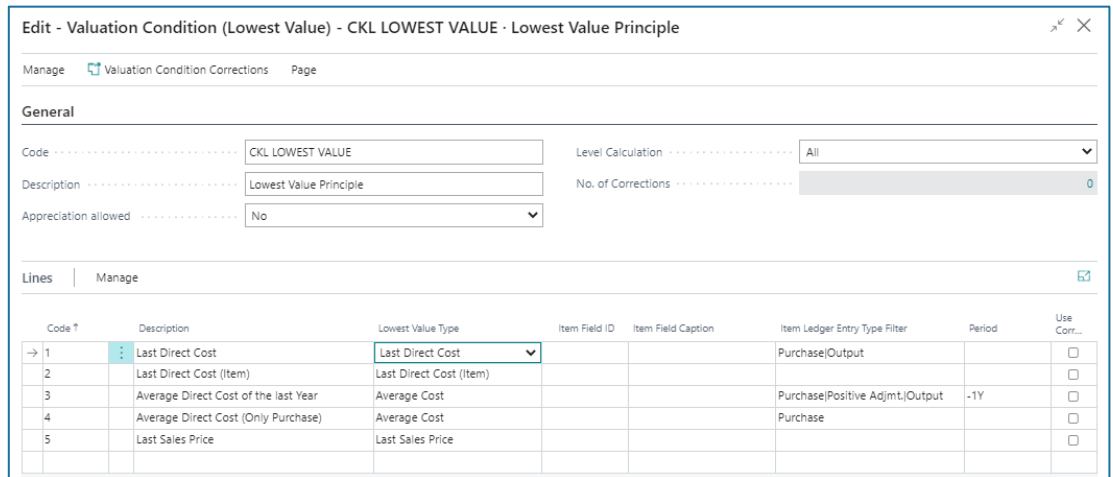

The following additional settings can be made within the valuation condition:

### General:

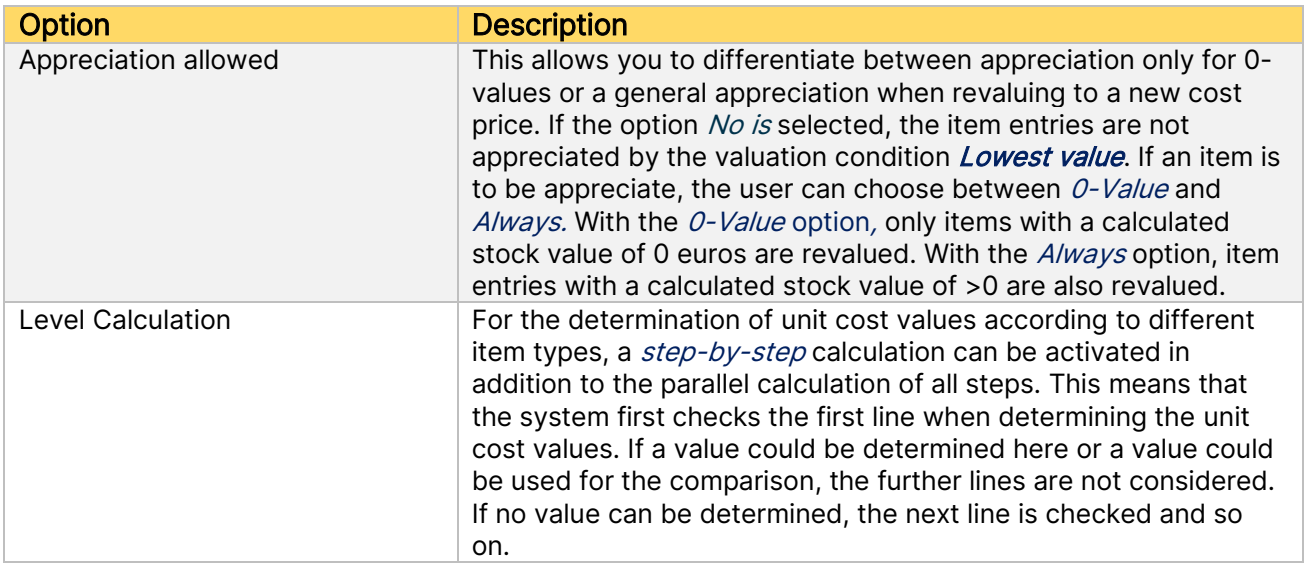

### Row fields:

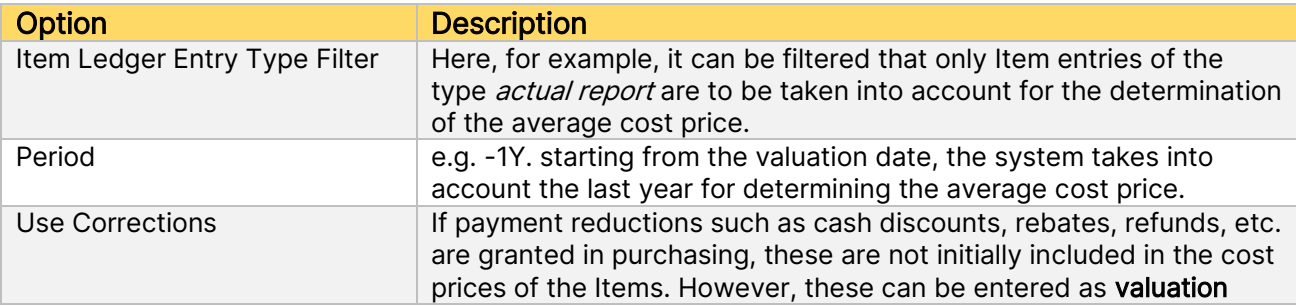

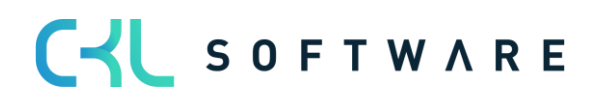

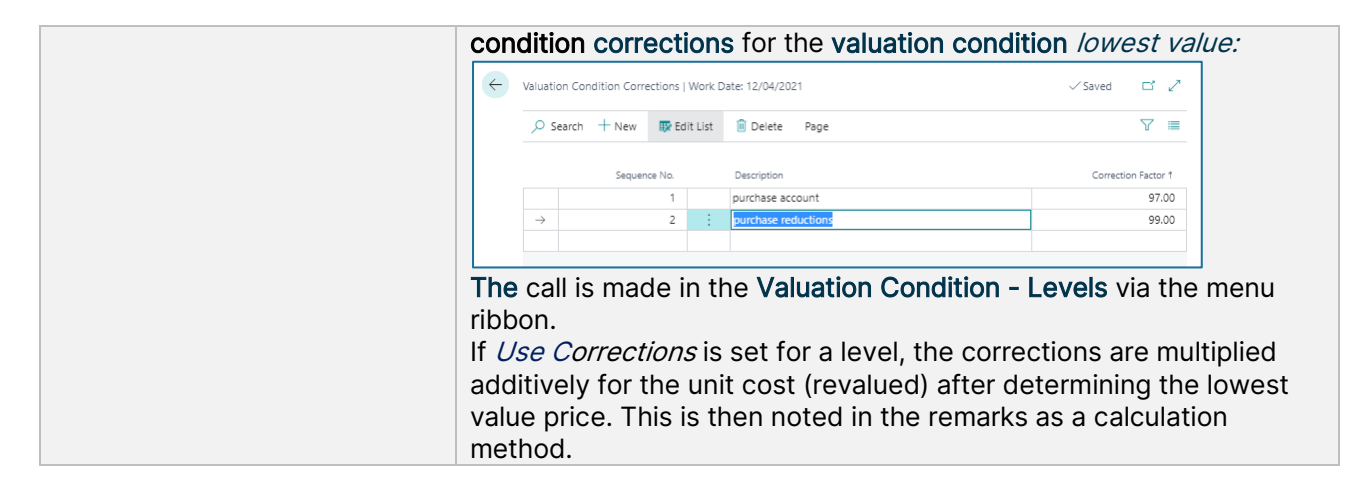

#### Example:

- Item entries of the type = purchase on 01.05.2021 with unit cost 100
- Item entries of the type = purchase on 10.05.2021 with unit cost 200
- Item of the type = purchase on 20.06.2021 with unit cost 60
- Latest unit cost on the item card is 90
- Valuation as at 30.06.2021
	- o For level 1, 60 is determined as the valuation price.
	- $\circ$  For level 2, 90 is determined as the valuation price.
	- $\circ$  For level 3 and 4, the valuation price is 360/3 = 120.
	- o No price is determined for level 5.
- A rating of 60 is given, as this is the lowest value.

# <span id="page-36-0"></span>**6.7. Valuation Condition: Currency (lowest value foreign currency)**

This method is suitable for stock transactions made in foreign currency. The valuation is based on the exchange rate originally used at the time of booking or the exchange rate currently maintained in the currency table.

The exchange rate with the lower value is used for valuation.

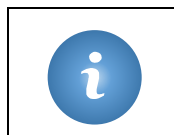

Special feature - With this condition, no levels can be deposited. The reason for this is that the current currency rate from the currency table is used and tapped. A revaluation or appreciation is carried out on the basis of the currency table.

#### Example:

- Item entries of the type = purchase with a value of  $100$ \$= 80 $\epsilon$
- Exchange rate as at 30.06.2021: 1\$=0.7€
- Valuation as at 30.06.2021
- $\rightarrow$  The item is devalued by 10 $\epsilon$ .

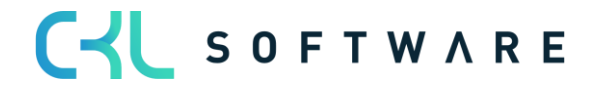

# <span id="page-37-0"></span>**7. VALUATION - PROCESS**

#### <span id="page-37-1"></span>**7.1.Calculate Inventory in Item Valuation Journal**

The valuation of the stock values is carried out via the Item valuation journal by means of the function Calculate Inventory Valuation...

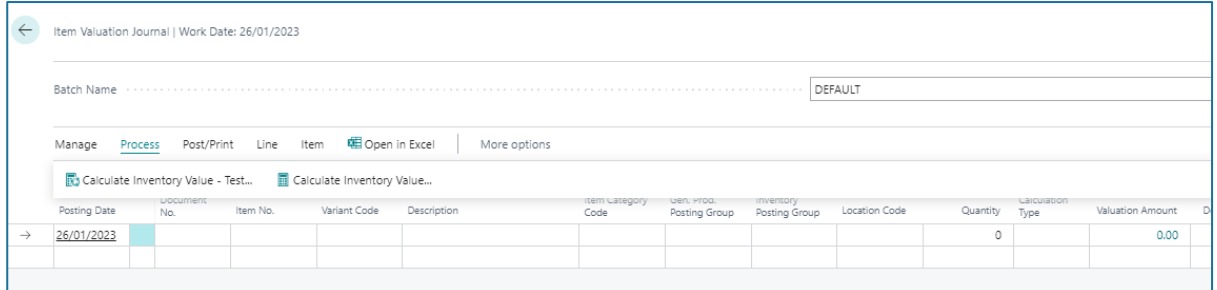

The current warehouse value is calculated on the basis of the existing cost prices. Therefore, before the valuation run, the batch processing *Item Entries bath job* should be carried out first.

The function *Calculate Inventory Value ...* therefore draws the user's attention to this with the following message:

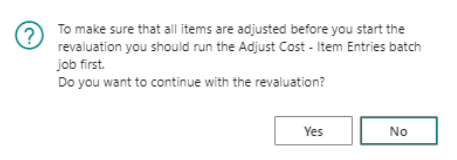

The following settings can be specified in the request window of the function:

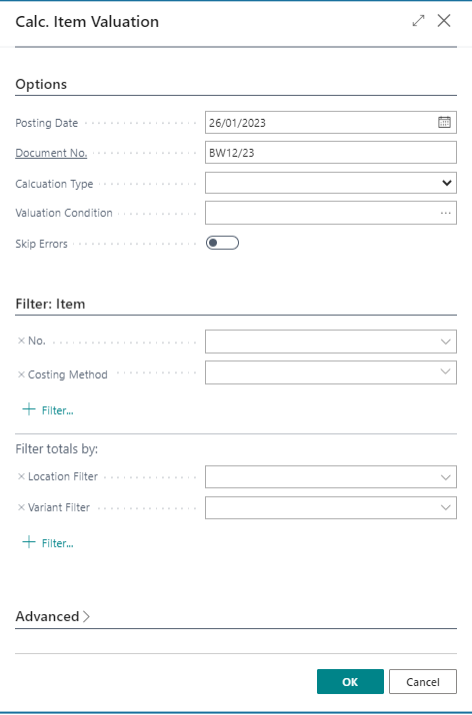

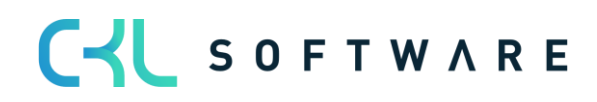

#### VALUATION 365 - APPLICATION MANUAL **Page 39 from 59**

Items with a negative stock level must be filtered out for the valuation run or the check mark must be set for *Skip Error*, as otherwise they would be revalued. If an item with a negative stock level is not filtered out or the check mark for Skip Error is not set, a message appears - the stock value calculation is aborted.

Example message:

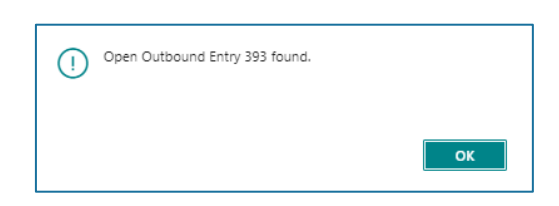

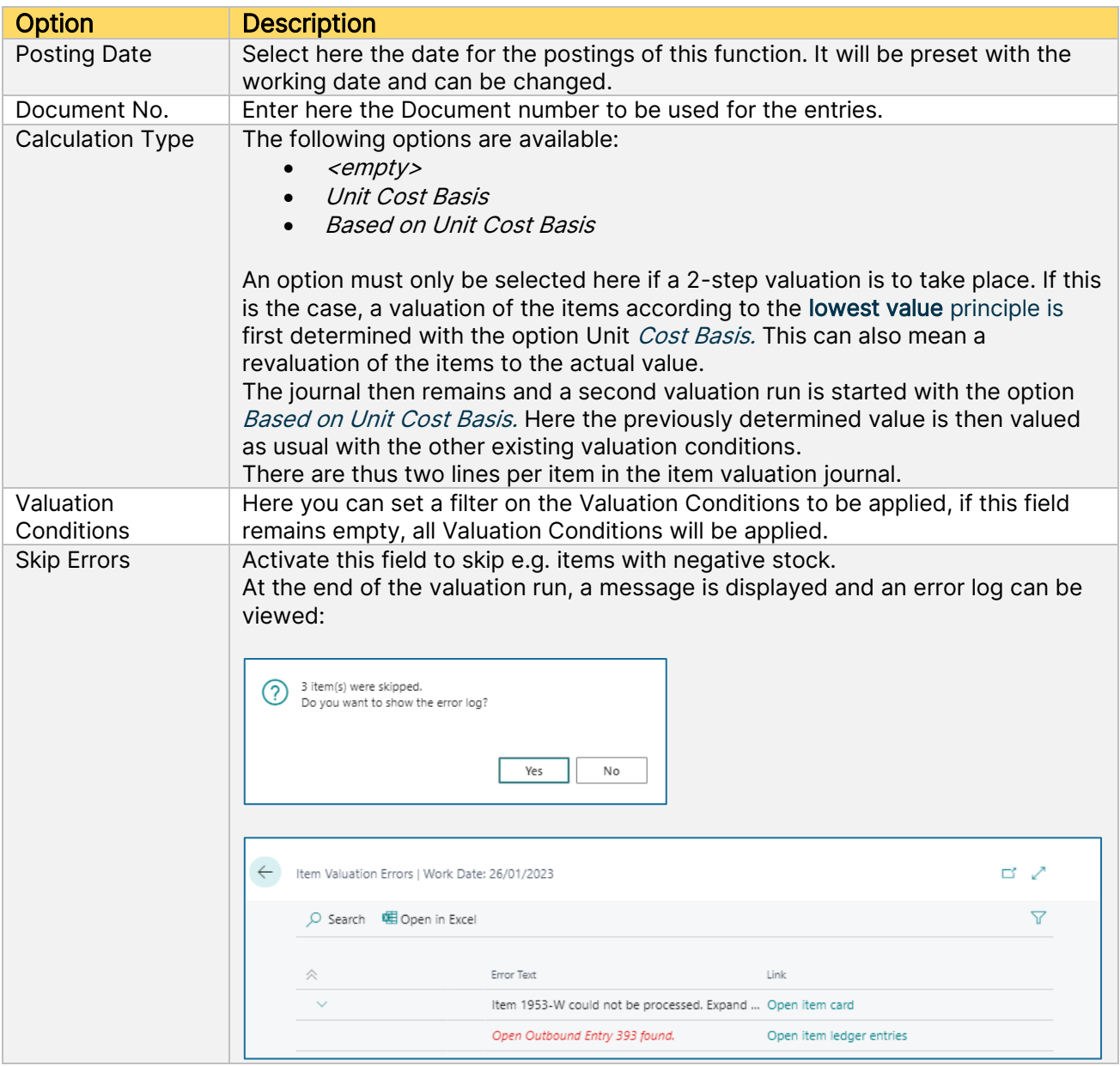

<span id="page-38-0"></span>**7.1.1. Item Valuation Journal**

Example of a filled Item Valuation Journal:

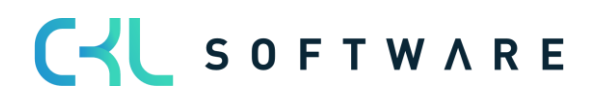

# VALUATION 365 - APPLICATION MANUAL **Page 40 from 59**

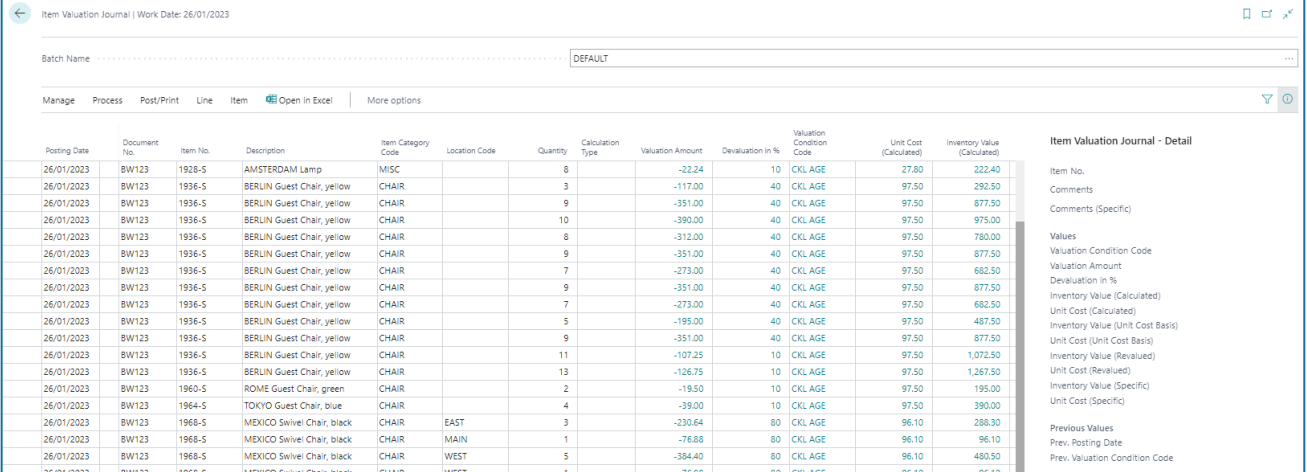

For each item entry that was taken into account in the valuation run, a line is set here with the values of the valid valuation condition. In the info field on the right, the values for the currently selected line are displayed in detail.

Description of the fields in the journal lines:

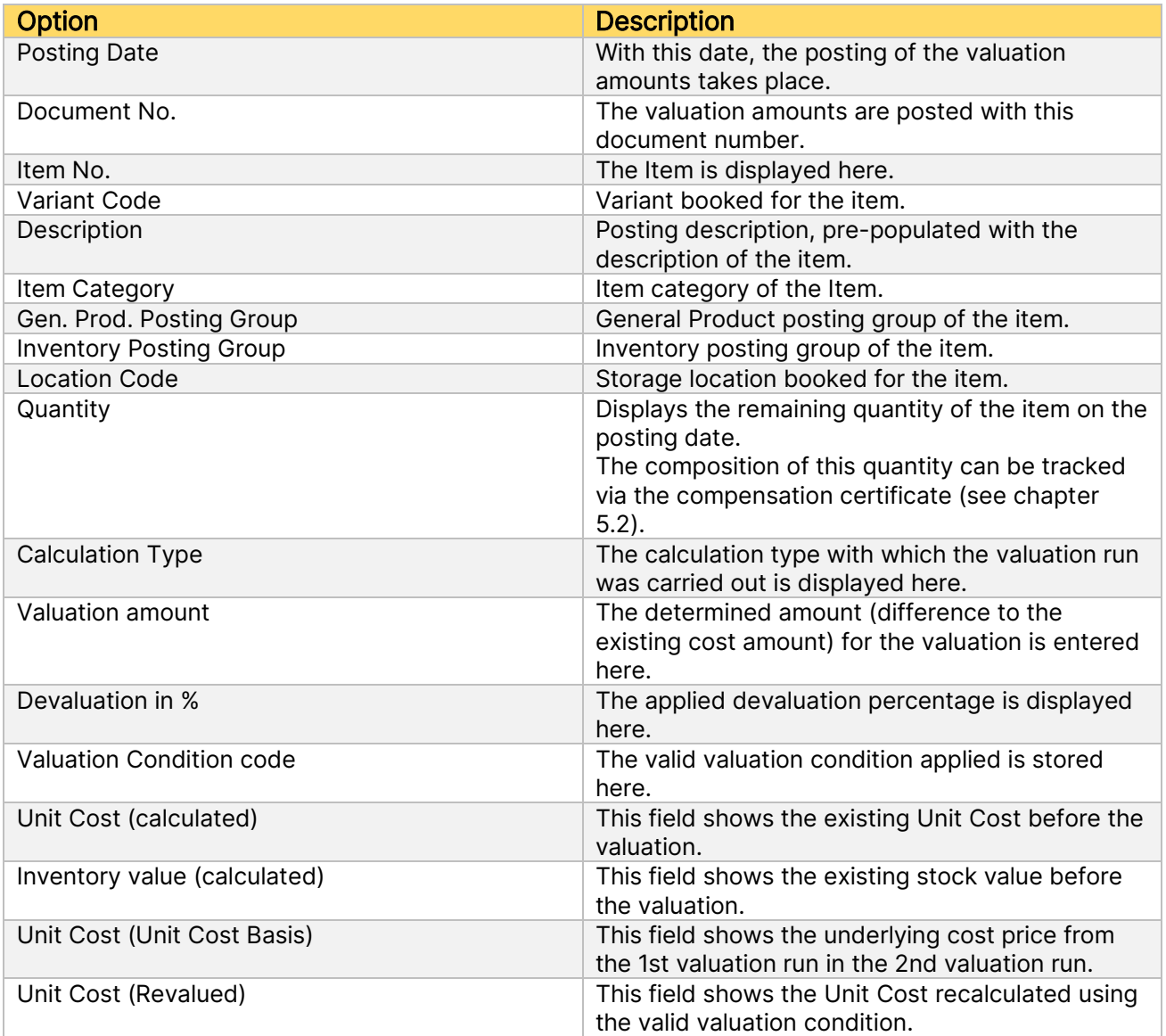

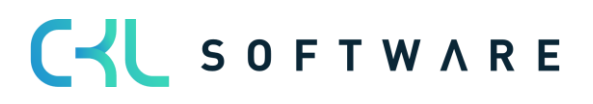

## VALUATION 365 - APPLICATION MANUAL **Page 41** from 59

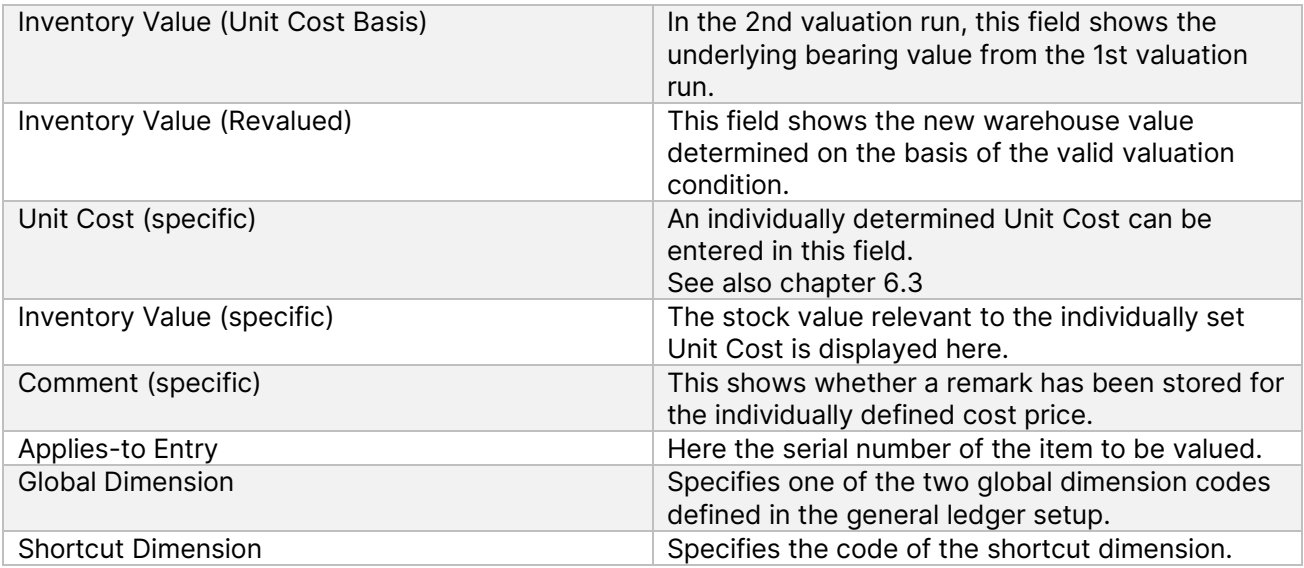

An Item Valuation Plan Entry has been created per journal line and valuation condition. The valid value is marked and highlighted accordingly:

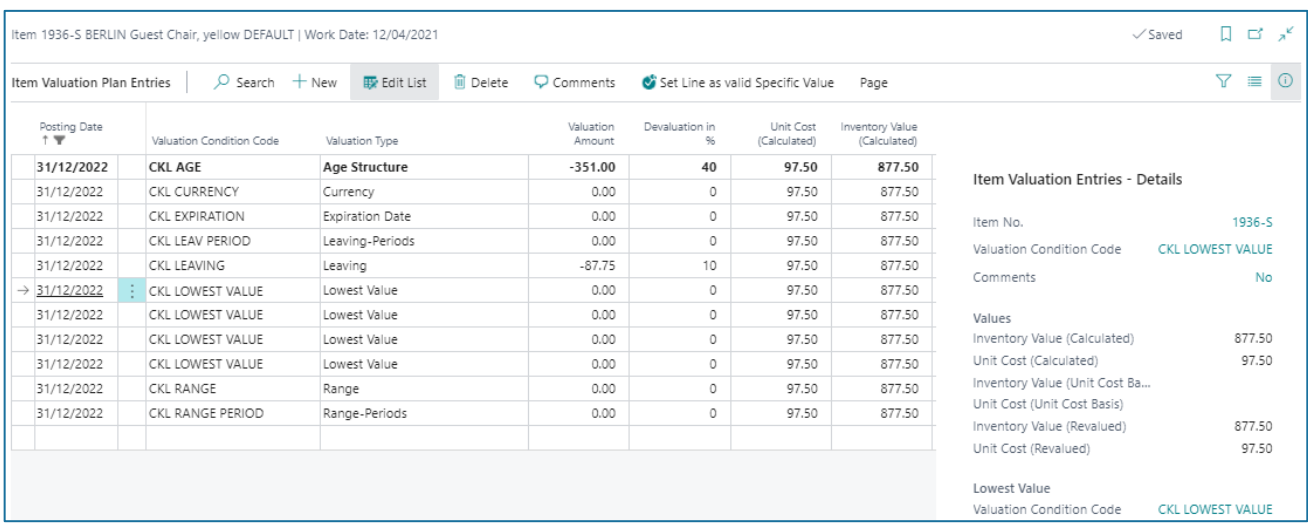

#### <span id="page-40-0"></span>**7.1.2. Item Valuation Plan Entries**

Description of the fields in the item valuation plan entries:

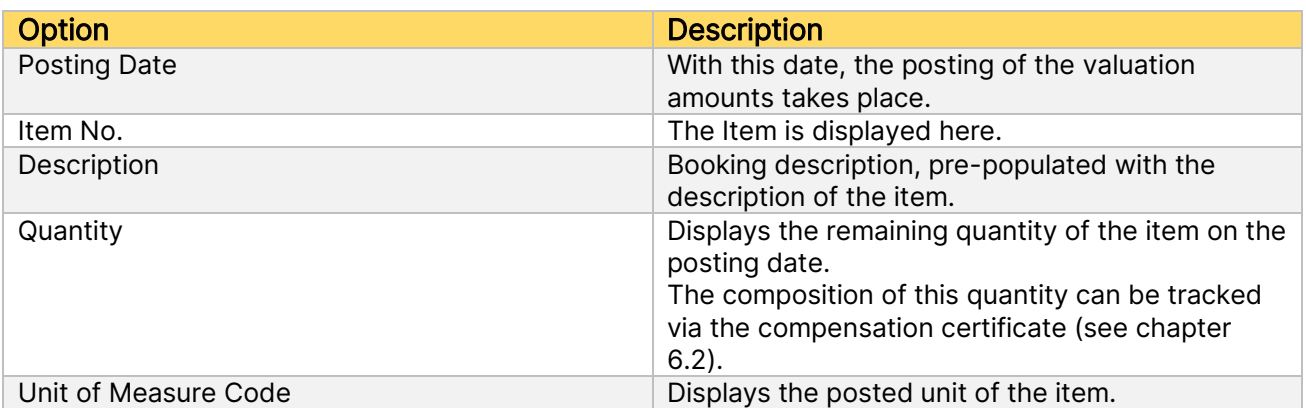

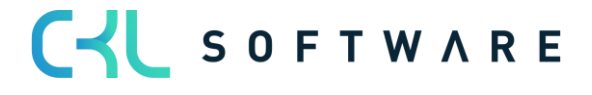

#### VALUATION 365 - APPLICATION MANUAL **Page 42 from 59**

![](_page_41_Picture_195.jpeg)

A comment can be entered for each item valuation plan entry via the menu ribbon. For example, in the case of a manual individual value adjustment, a comment can be entered to explain why this was carried out for a selected item (see Chapter 5.3).

During the valuation, all procedures that apply to the respective item are always calculated. If several valuation conditions apply to the item, the condition with the highest devaluation (due to the lowest value principle) is marked as the valid value. This value can later be transferred to the general ledger.

![](_page_41_Picture_5.jpeg)

#### <span id="page-42-0"></span>**7.1.3. Item Valuation Journal Post**

The lines posted via the *Post* function in the Item Valuation Journal are saved centrally as item valuation entries. This means that even after several periods, the Item valuation register can still be used to trace which quantity was valued for which valuation condition. For reasons of transparency, all Item valuation plan entries are also posted, not only the one with the respective valid value. In this way, it is always possible to see how the various valuation amounts came about.

If Choice was selected as the posting type in the Item Valuation Setup, the following query appears first when booking:

![](_page_42_Picture_5.jpeg)

If another option has been selected, the following message appears directly when posting:

![](_page_42_Picture_7.jpeg)

After posting, the journal is deleted and a register with entries is created.

#### <span id="page-42-1"></span>**7.1.4. Item Valuation Journal**

Description of the fields in the Item Valuation Journal:

![](_page_42_Picture_185.jpeg)

![](_page_42_Picture_12.jpeg)

### VALUATION 365 - APPLICATION MANUAL Page 44 from 59

![](_page_43_Picture_190.jpeg)

#### <span id="page-43-0"></span>**7.1.5. Item Valuation Entries**

# Description of the fields in the item Valuation Entries:

![](_page_43_Picture_191.jpeg)

![](_page_43_Picture_6.jpeg)

#### VALUATION 365 - APPLICATION MANUAL **Page 45 from 59**

![](_page_44_Picture_250.jpeg)

# <span id="page-44-0"></span>**7.1.6. Functions for posted Valuation Entries**

Functions in the Item Valuation Register:

![](_page_44_Picture_251.jpeg)

![](_page_44_Picture_6.jpeg)

#### VALUATION 365 - APPLICATION MANUAL **Page 46 from 59**

Example of the use of the balance posting date:

- As at 31.12.2020, a valuation was posted, items A1 and A2 were taken into account.
- The valuation was posted as at 31.12.2021 and will remain in place until a valuation is made again.
- As of 31.01.2021, a new valuation will be made and item A2 will no longer be valid at that time.
- → Item or Item&Location&Variant option in the item valuation setup: the valuation items of item A2 from 31.12.2020 are automatically posted out. To do this, the *Set Balance Posting Date* function must be executed manually.
- → Option *All Entries*: The offsetting entry is always made, regardless of whether the item is still in stock or not.

See also the note in the chapter Post Valuation Amount to G/L.

#### <span id="page-45-0"></span>**7.2. Application Analysis**

With the application analysis, the warehouse stock used as a basis for the warehouse calculation can be traced.

![](_page_45_Picture_118.jpeg)

In the upper part of the window the totals of the cleared entries are shown, in the rows the item entries are listed individually:

![](_page_45_Picture_119.jpeg)

![](_page_45_Picture_14.jpeg)

 $\mathbf{r}$ 

# <span id="page-46-0"></span>**7.3. Manual individual value adjustment**

Each item can be corrected manually in the valuation run via an individual value adjustment. The individual value adjustment is then the valid value recognised in the closing date balance sheet.

A individual value adjustment can be made directly in the Item valuation journal via the field Unit Cost (Specific) or Inventory Value (Specific).

![](_page_46_Picture_108.jpeg)

![](_page_46_Picture_6.jpeg)

Warning - The individual value adjustment overrides all other conditions. Although the valuation according to the valuation conditions may have calculated a higher devaluation amount, the individual value adjustment is still marked as a valid value.

By entering the new unit cost, a new item valuation plan entry is automatically created in the background and marked as a valid value:

![](_page_46_Picture_109.jpeg)

In addition, a valuation amount determined by the valuation run can be set as a valid value using the function *Set Line as valid Specific Value*. In the following view, the valuation condition CKL RANGE calculated the highest devaluation amount and was therefore set as a valid value.

![](_page_46_Picture_11.jpeg)

# VALUATION 365 - APPLICATION MANUAL **Page 48 from 59**

![](_page_47_Picture_109.jpeg)

If, however, the valuation condition  $CKL$  LEAVING is to be set as a valid value, the row must be marked, and the function *Set Line as valid Specific Value* must be activated.

![](_page_47_Picture_110.jpeg)

After the function has been carried out, another line is created with the valuation type *specific* and the corresponding valuation amount. It is marked as a valid value.

# <span id="page-47-0"></span>**7.4. Post Valuation Amount to General Ledger (G/L)**

If the valuation has been posted without affecting the unit cost, the values can then be transferred to G/L using the *Post Valuation Amounts to G/L* function. If the automatic inventory posting is activated in the Item Valuation Setup, this posting has already taken place with the posting of the Item valuation Journal.

When posting the valuation with impact to unit cost, value entries were also created for the item entries in addition to the item valuation entries. The posting to the G/L is then made using the standard functionality Post Inventory to G/L.

The call is made in the Valuation 365 menu via Post Valuation Amount to G/L. The following options can be set in the batch processing request window:

![](_page_47_Picture_10.jpeg)

#### VALUATION 365 - APPLICATION MANUAL **Page 49 from 59**

![](_page_48_Picture_113.jpeg)

![](_page_48_Picture_114.jpeg)

In addition, filters can be set on the item valuation entries to be considered.

The following figure shows an example of the posting report:

![](_page_48_Picture_6.jpeg)

![](_page_49_Picture_86.jpeg)

The posted G/L entries have a direct link to the item valuation entries. This makes it possible to later reconstruct how the respective valuation amounts were composed and which valuation conditions were applied.

In the item valuation entries, you can branch to the general ledger entries via the General Ledger button.

![](_page_49_Picture_87.jpeg)

![](_page_49_Picture_88.jpeg)

![](_page_49_Picture_7.jpeg)

With the posting of the valuation amounts to the G/I, the balance posting of a previous valuation already posted is also made - provided it is a posting without impact to unit cost.

See also the example in chapter Functions for Posted Valuation Items.

![](_page_49_Picture_10.jpeg)

Practical tip - With the function *Post Val. Amounts to G/L - Test* you can check whether all necessary facilities are available before posting.

![](_page_49_Picture_12.jpeg)

# VALUATION 365 - APPLICATION MANUAL **Page 51** from 59

![](_page_50_Picture_26.jpeg)

![](_page_50_Picture_3.jpeg)

# <span id="page-51-0"></span>**8. ANALYSIS OPTIONS AND REPORTS**

#### <span id="page-51-1"></span>**8.1.Item Valuation - Analysis Reports**

With the help of the item Valuation - Analysis Reports, individual analyses can be designed. For example, the newly evaluated and calculated location value can be displayed and filtered according to various criteria. In addition, a simulation or result preview can be created before the new location values are posted. Depending on the result, an item value can then be adjusted by individual value adjustment, enabling targeted control.

First, an analysis report must be defined. For this, a name must be created, and a corresponding display selected for the row and column view.

![](_page_51_Picture_180.jpeg)

![](_page_51_Picture_181.jpeg)

The analysis report is then displayed by default according to these specifications. Filters such as date, Item, Valuation condition, etc. can be entered within the analysis report. This allows an individual analysis to be created and modified as desired.

The Edit Analysis Report button starts the report.

![](_page_51_Picture_10.jpeg)

The matrix view displays the valid values of the item valuation plan entries or item valuation entries.

![](_page_52_Picture_161.jpeg)

![](_page_52_Picture_162.jpeg)

![](_page_52_Picture_5.jpeg)

![](_page_53_Picture_134.jpeg)

#### Examples:

- The analysis report can be used as a supplement to the *Calculate Inventory Value* report, which can only display values per item. With this tool, for example, an additional Valuation per item and valuation method can be created.
- Summations can be made according to certain criteria of the Items.
- In the case of an initial devaluation, the analysis views can be used to check whether the valuation methods used match empirical values.

## <span id="page-53-0"></span>**8.2. Determine Item Valuation to Inventory Date**

This report shows a simulation of the *Inventory Value* function of the Item Valuation Journal. For each open positive item entry all relevant Valuation Conditions are applied, and the values are output in the report. The lowest value is marked as valid.

This way, a preview can be displayed and printed for individual items or groups as well as in total.

![](_page_53_Picture_135.jpeg)

![](_page_53_Picture_11.jpeg)

#### Determine Item Valuation to Invent. Day

CRONUS UK Ltd. 24.08.2021

T.BUHR

![](_page_54_Picture_29.jpeg)

![](_page_54_Picture_6.jpeg)

# <span id="page-55-0"></span>**8.3. Calculate Inventory Value incl. Item Valuation**

The report Calculate Inventory Value incl. Item Val. can be used to output the current inventory value with the posted valuation amounts of Valuation 365.

This is particularly helpful if the valuation was posted without impact to the unit cost.

![](_page_55_Picture_52.jpeg)

![](_page_55_Picture_53.jpeg)

# <span id="page-55-1"></span>**8.4. Valuation Conditions**

This report can be used to print the Item Valuation Conditions that have been set up.

# VALUATION 365 - APPLICATION MANUAL **Page 57** from 59

![](_page_56_Picture_19.jpeg)

![](_page_56_Picture_20.jpeg)

![](_page_56_Picture_4.jpeg)

# <span id="page-57-0"></span>**8.5. Item Valuation Register**

The Item Valuation Register report can be used to print out the item valuation entries posted in a register.

![](_page_57_Picture_36.jpeg)

![](_page_57_Picture_37.jpeg)

![](_page_57_Picture_6.jpeg)

The information contained in this document represents the current view of CKL Software GmbH on the issues discussed as of the date of publication. Because CKL Software must respond to changing market conditions, this document should not be interpreted to be a commitment on the part of CKL Software, and CKL Software cannot guarantee the accuracy of any information presented after the date of publication.

This paper is for informational purposes only. CKL SOFTWARE MAKES NO WARRANTIES, EXPRESS, IMPLIED, OR STATUTORY, AS TO THE INFORMATION IN THIS DOCUMENT.

Complying with all applicable copyright laws is the responsibility of the user. Without limiting the rights under copyright, no part of this document may be reproduced, stored in, or introduced into a retrieval system, or transmitted in any form or by any means (electronic, mechanical, photocopying, recording, or otherwise), or for any purpose, without the express written permission of CKL Software.

CKL Software may have patents, patent applications, trademarks, copyrights, or other intellectual property rights covering subject matter in this document.

© 2021 CKL Software GmbH. All rights reserved.

![](_page_58_Picture_7.jpeg)